# **THE WindEDIT Lite**

用户手册

# <span id="page-1-0"></span>**修订简历**

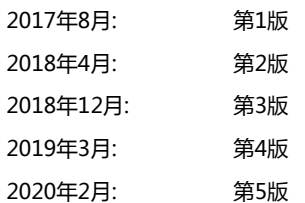

# <span id="page-1-1"></span>**警告**

- 本手册的内容和WindEDIT Lite的版权归IDEC株式会社所有。保留所有权利。未经授权禁止复制。
- 本手册的内容和WindEDIT Lite如有更改,不会另行通知。
- 对于因运用本手册以及WindEDIT Lite所产生的后果影响,IDEC株式会社不承担任何责任。
- 有关本产品的操作或使用上如有任何问题,请与供应商或IDEC株式会社联系。

# <span id="page-1-2"></span>**商标**

- Bluetooth<sup>®</sup>字标及徽标均为 Bluetooth SIG, Inc. 所有的注册商标, IDEC公司在获得许可后方能使用这些商标。
- Apple、Apple的标识、iPhone、iPad、iPod是在美国及其他国家注册的Apple Inc.的商标。
- App Store是Apple Inc.的服务标记。
- Google Play、Google Play标识、Android、Android标识是Google Inc.的商标或注册商标。
- Adobe是Adobe Systems Incorporated的商标。
- 记载的其它公司名称、产品名称是各公司的商标或注册商标。

# <span id="page-2-0"></span>**序言**

本手册是对WindEDIT Lite的功能以及设置方法、注意事项等进行说明。 请仔细阅读本手册,在确保完全理解WindEDIT Lite的功能和性能的基础上正确使用。 同时,请妥善保管本手册,以便随时查阅。

#### <span id="page-2-1"></span>**本手册中使用的符号**

为了便于说明,本手册中使用了以下符号和用语。

#### **符号**

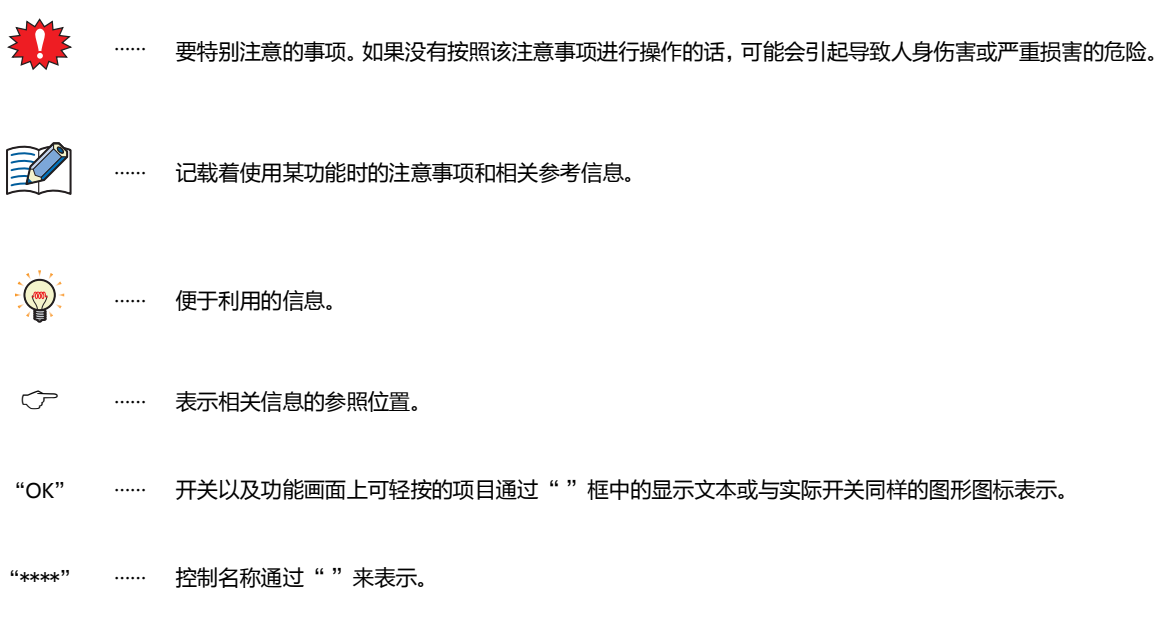

# <span id="page-2-2"></span>**本手册中使用的缩写、专业术语和一般术语**

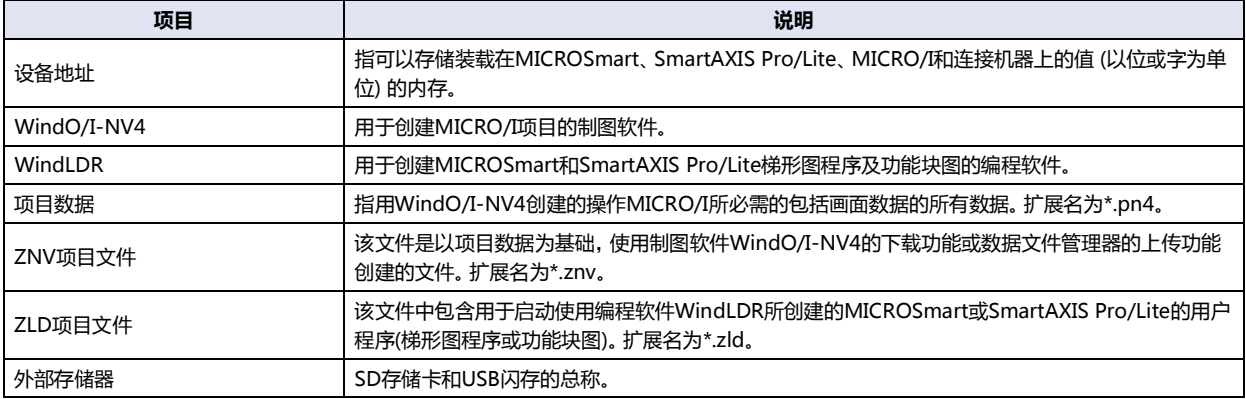

#### 目录

# 目录

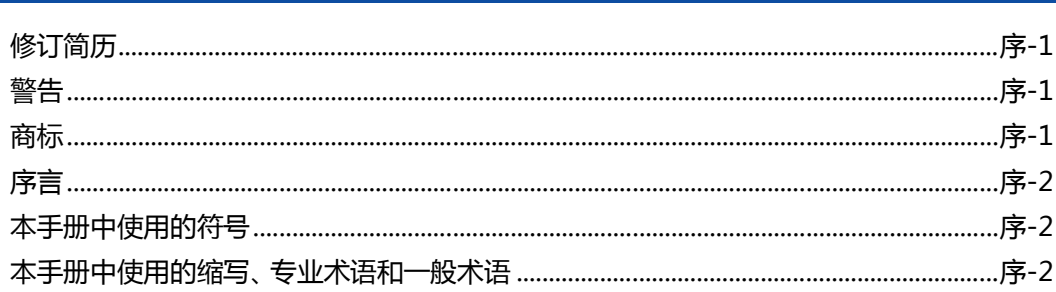

# 第1章 WindEDIT Lite的功能和基本操作

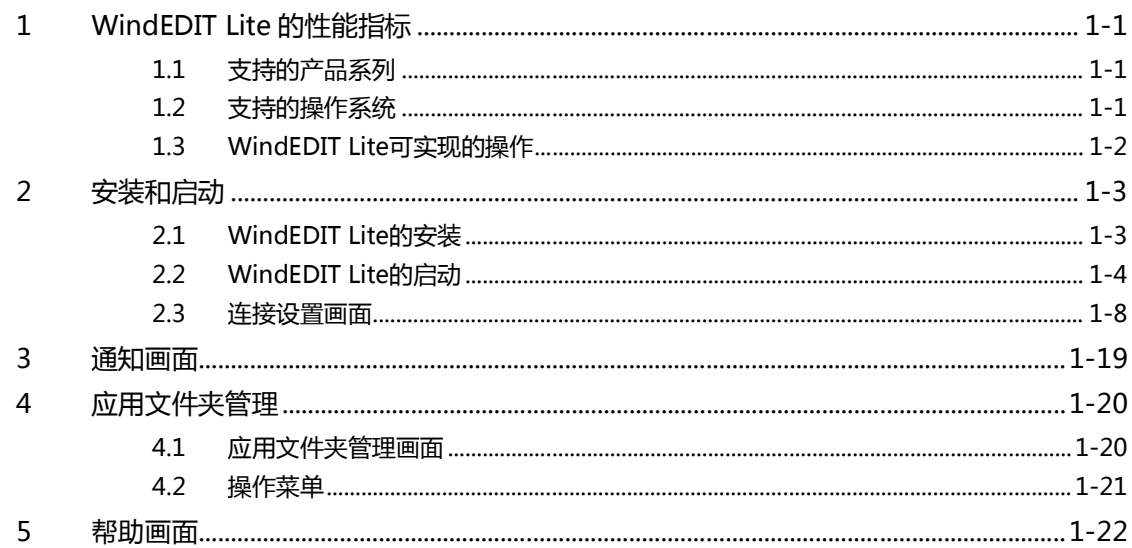

#### 连接PLC时的使用方法 第2章

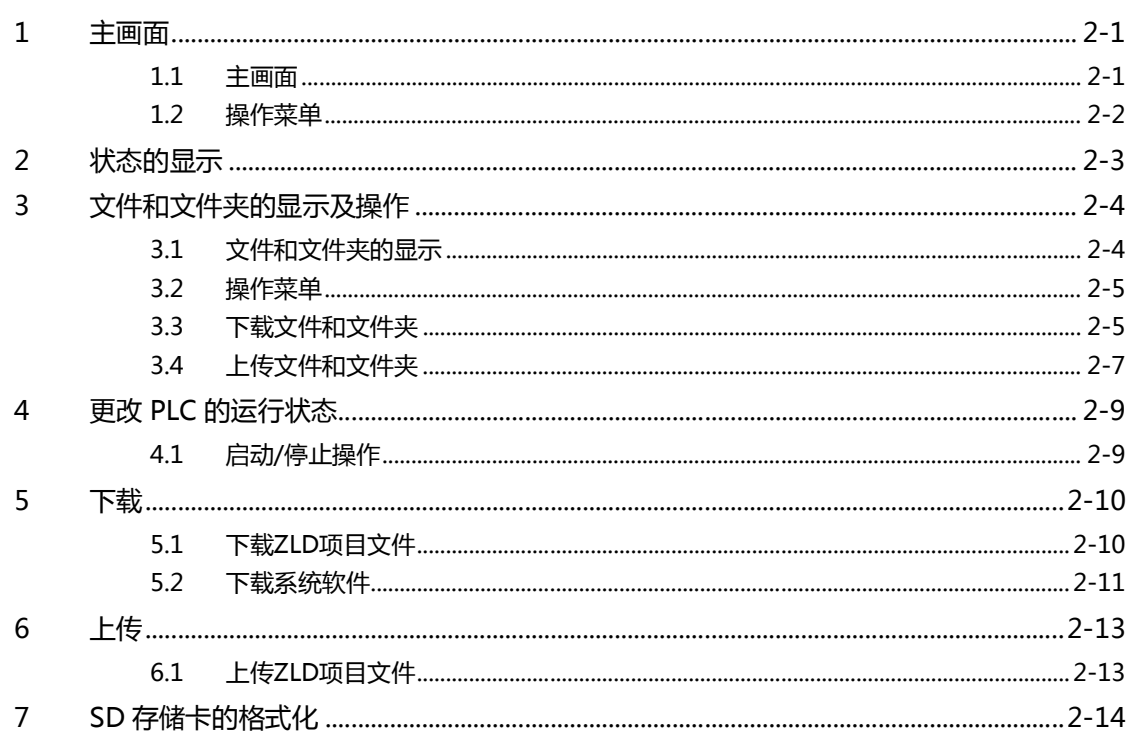

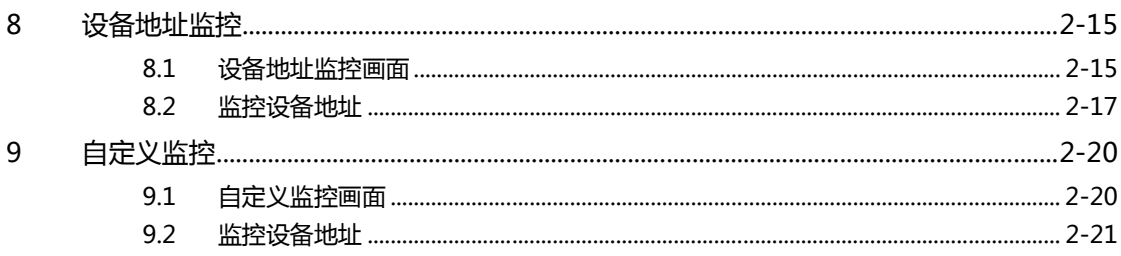

#### 连接可编程显示器时的使用方法 第3章

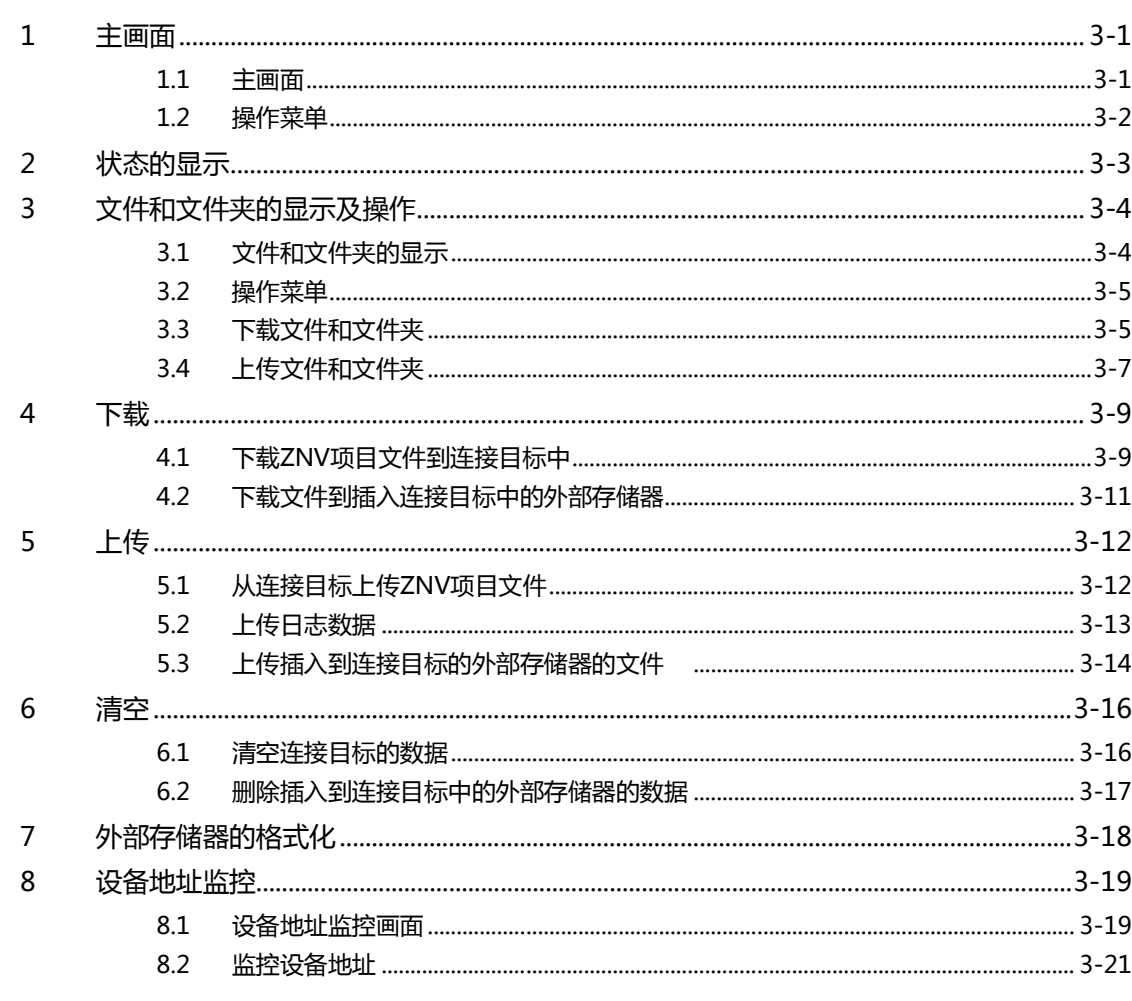

# 索引

# <span id="page-6-0"></span>**第1章 WindEDIT Lite的功能和基本操作**

本章介绍WindEDIT Lite的支持型号、功能、安装及启动方法等。

# <span id="page-6-1"></span>**1 WindEDIT Lite的性能指标**

#### <span id="page-6-2"></span>**1.1 支持的产品系列**

WindEDIT Lite支持的IDEC公司制PLC及可编程显示器如下所示。

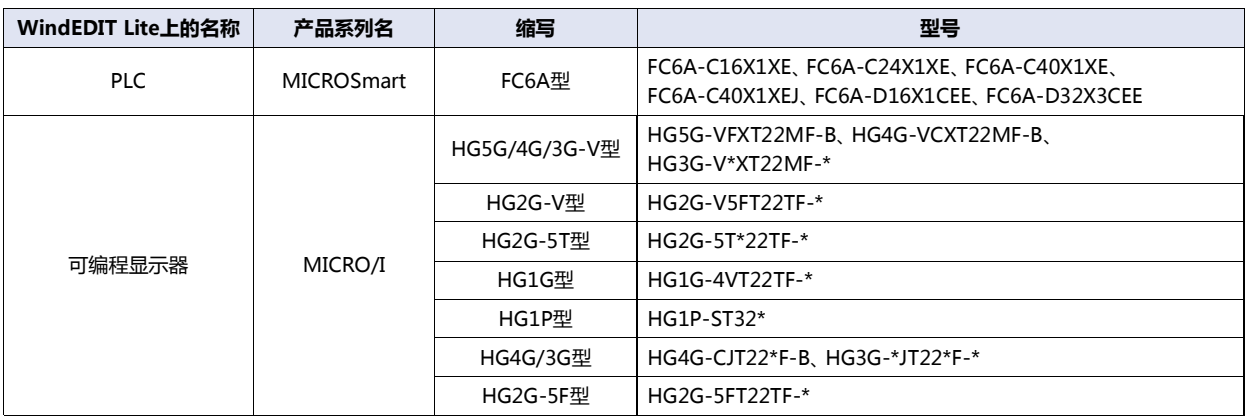

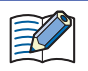

● 通过WindEDIT Lite使用FC6A-C16X1XE、FC6A-C24X1XE、FC6A-C40X1XE、FC6A-C40X1XEJ时,请使用系统软件 为1.5.0及以上的版本。

通过WindEDIT Lite使用MICRO/I时,请使用系统软件为4.55及以上的版本。

#### <span id="page-6-3"></span>**1.2 支持的操作系统**

WindEDIT Lite支持的操作系统和版本如下所示。

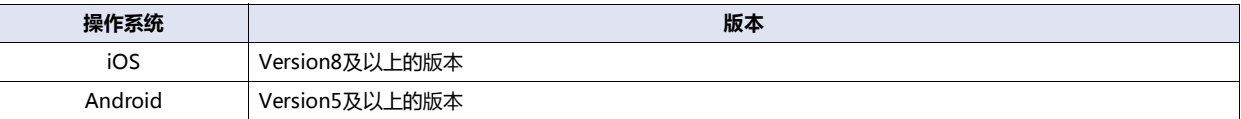

## <span id="page-7-0"></span>**1.3 WindEDIT Lite可实现的操作**

WindEDIT Lite是通过与IDEC制PLC及可编程显示器相连,在iOS或Android上进行操作的应用软件。 如下图所示连接智能手机和IDEC制PLC及可编程显示器。

例) 使用Bluetooth通信对智能手机和FC6A型MICROSmart进行维护通信时

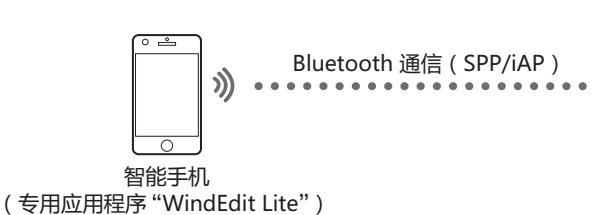

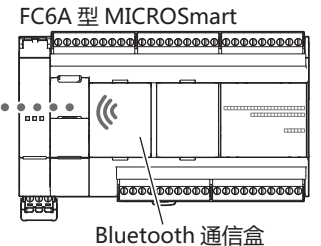

#### 也可使用以太网通信进行连接。

关于PLC的通信设置,请参阅FC6A型MICROSmart通信手册。 关于可编程显示器的通信设置,请参阅WindO/I-NV4用户手册。

WindEDIT Lite可使用以下功能。

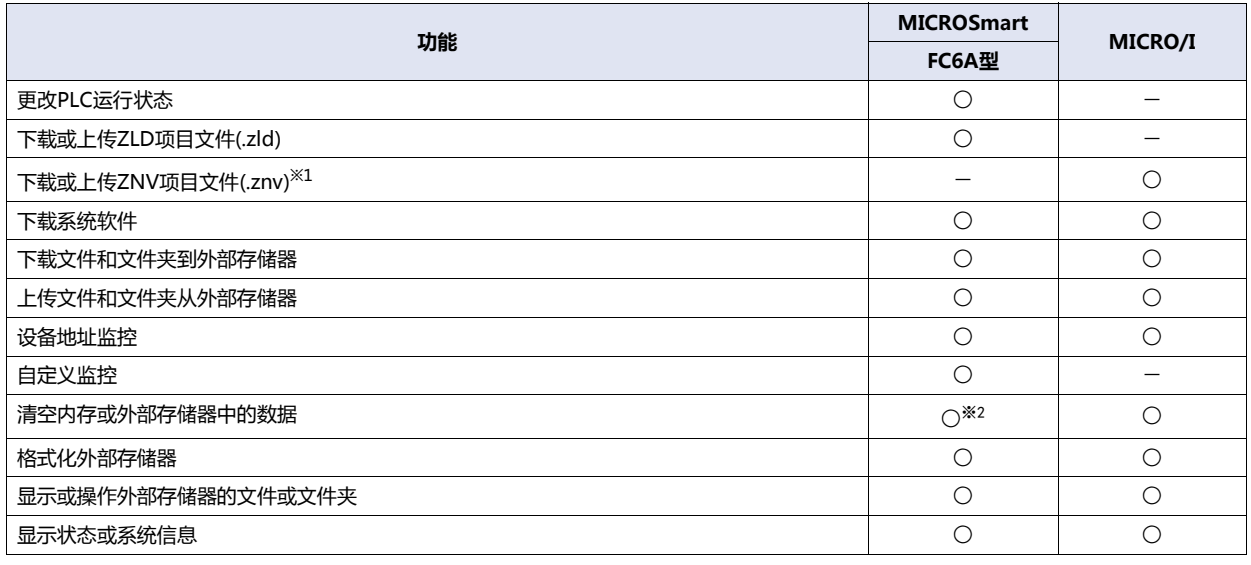

○: 适用 -: 不适用

<span id="page-7-2"></span><span id="page-7-1"></span><sup>※1</sup> 仅限 WindO/I-NV4 制作的项目 ※2 仅限内存

# <span id="page-8-0"></span>**2 安装和启动**

## <span id="page-8-1"></span>**2.1 WindEDIT Lite的安装**

乥

使用数据通信服务下载应用程序时,有时需要另外支付数据包通信费用。

- *1* 通过以下操作安装WindEDIT Lite。
- **■ iOS**

在App Store的检索栏中输入"WindEDIT Lite"。

- **■ Android** 在Google Play的检索栏中输入"WindEDIT Lite"。
- *2* 完成WindEDIT Lite的安装。

# <span id="page-9-0"></span>**2.2 WindEDIT Lite的启动**

- 通过以太网通信连接PLC及可编程显示器时,请在连接PLC及可编程显示器的网络中事先将智能手机进行Wi-Fi连接。
- 通过Bluetooth通信连接PLC时,请事先启用智能手机的Bluetooth功能。

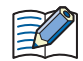

操作步骤及画面将以iOS为例进行介绍。

- 1 显示主页画面,轻按 (WindEDIT Lite)图标。 将显示连接设置画面。
- *2* 在"连接至"中选择连接目标设备和通信方式。 要更改显示的内容,请轻按"连接至"的设置内容。将显示连接至画面。 不更改时,进入步骤*6*。

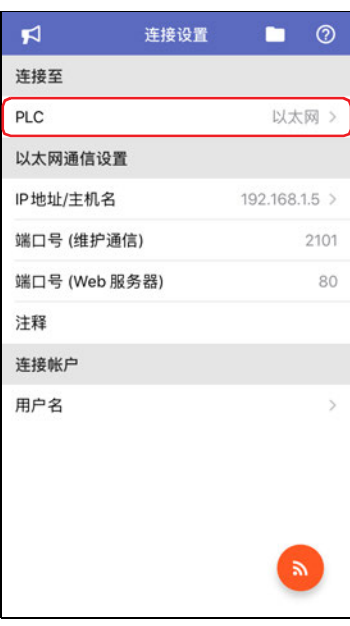

*3* 选择连接目标设备。

对智能手机连接PLC时轻按"PLC",连接可编程显示器时轻按"可编程显示器"。

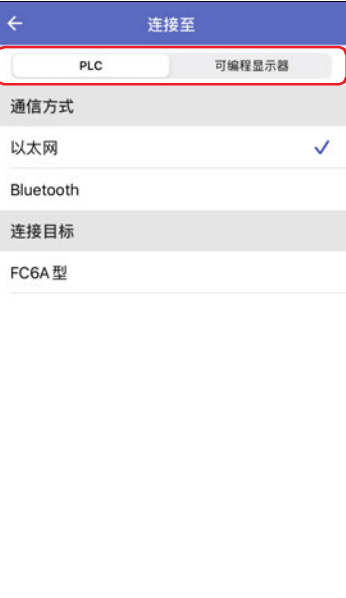

*4* 在"通信方式"中轻按"以太网"或"Bluetooth"[※1。](#page-10-0)

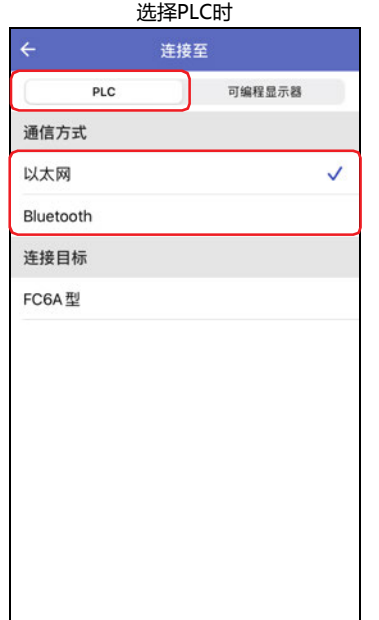

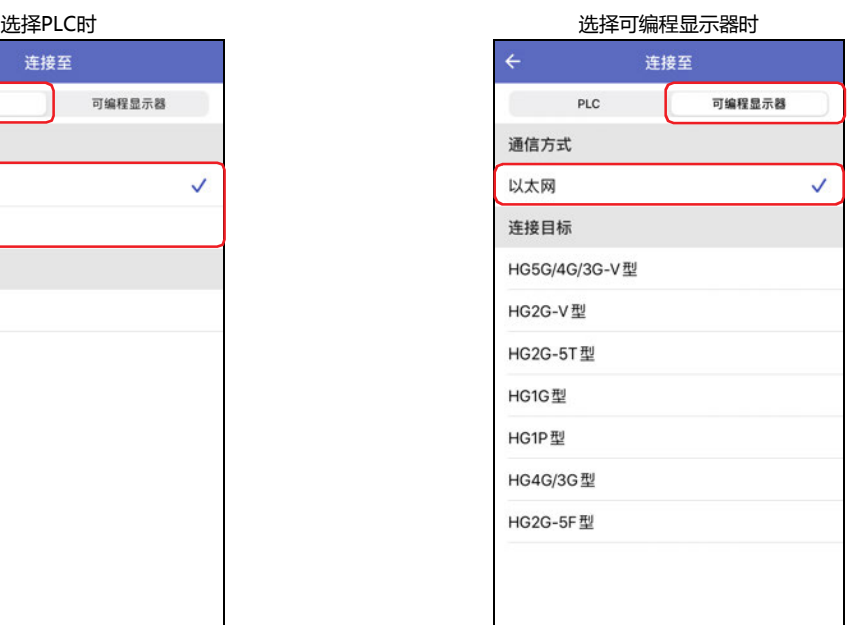

5 轻按 < (返回)。

返回至连接设置画面。

 $\mathbf{r}$ 

**PLC** 

*6* 设置通信方式。

要更改显示的内容,请轻按"以太网通信设置"或"Bluetooth通信设置"的设置内容。 将显示目标设备一览画面或目标Bluetooth设备一览画面。 有关详情,请参[阅目标设备一览画面\(第1-10页\)或](#page-15-0)[目标Bluetooth设备一览画面\(第1-15页\)](#page-20-0)。 不更改时,进入步骤*9*。

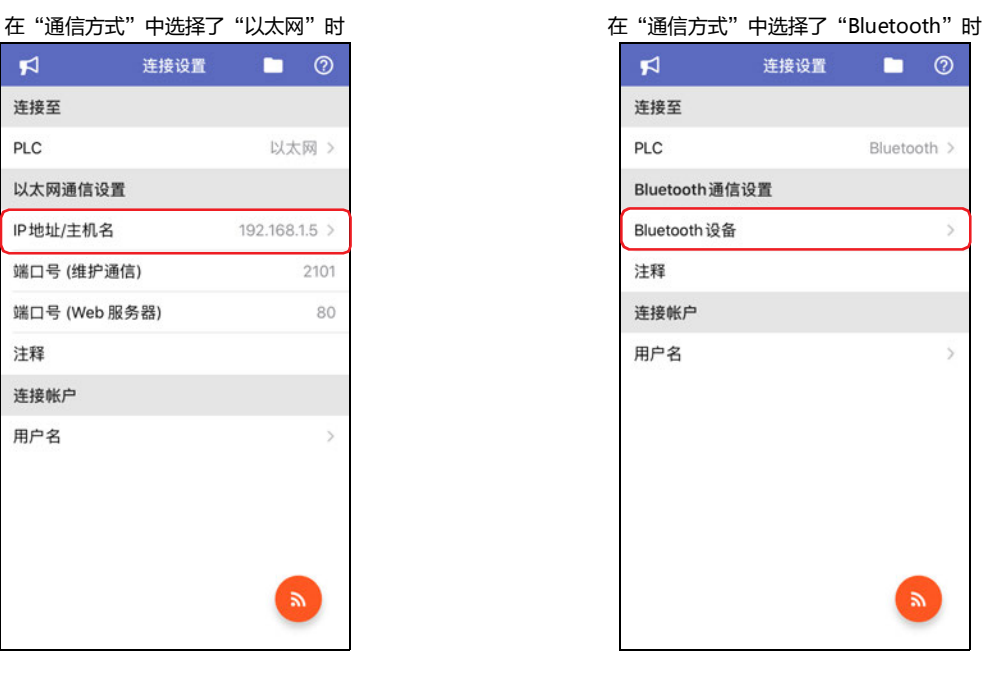

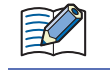

连接可编程显示器时的"连接至"显示为"可编程显示器"。

<span id="page-10-0"></span>※1 仅在 " 连接至 " 中选择 "PLC" 时

- *7* 在目标设备一览画面或目标Bluetooth设备一览画面中轻按连接目标。
	- (复选标记)将显示在设置的连接目标的右端。

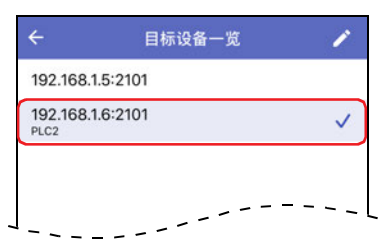

8 轻按 ← (返回)。 返回至连接设置画面。

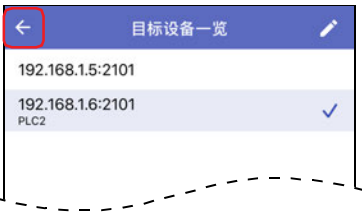

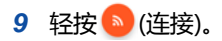

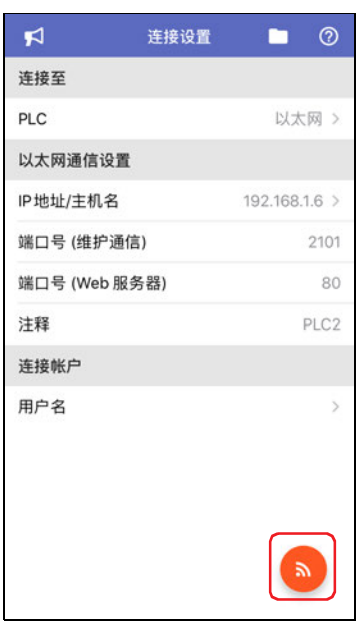

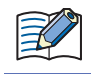

在PLC中设置WindEDIT Lite用的连接帐户(用户和密码)时,请在"连接帐户"中输入密码。

 $\ddot{\phantom{1}}$ 

 $\overline{5}$ 

 $\overline{5}$ 

 $\overline{\mathbf{x}}$ 

#### 连接PLC时 FC6A-D32X3CEE ō HG5G/4G/3G-V\*XT22MF-\*  $\blacksquare$ **6 状态 6 状态**  $\bar{\rm{}}$  $SDE$  $\blacksquare$  sp  $\uparrow$  $\overline{\mathbf{y}}$ □ 设备地址监控  $\mathcal{P}$ **USB闪存** 5 自定义监控 口 设备地址监控  $\overline{ }$ **HTTP** Web 服务器  $\overline{\mathbf{S}}$ **MTP** Web 服务器  $\odot$  $\blacksquare$ ● 全て  $\blacksquare$  $\frac{1}{2}$  and  $\frac{1}{2}$ 土  $\mathbf{r}$

连接目标后WindEDIT Lite的主画面开启。

# **1WindEDIT Lite 的 功 能 和 基 本 操 作**

#### <span id="page-13-0"></span>**2.3 连接设置画面**

#### 设置连接目标设备和通信方式。

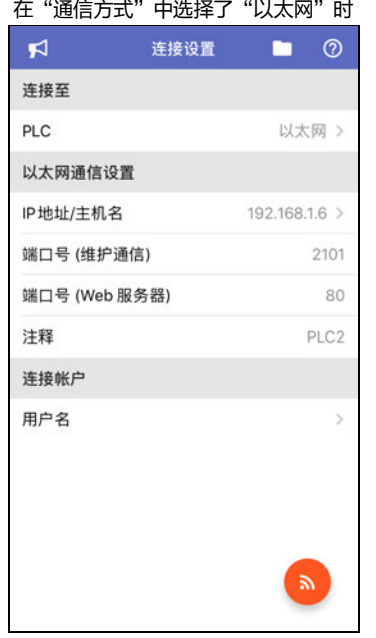

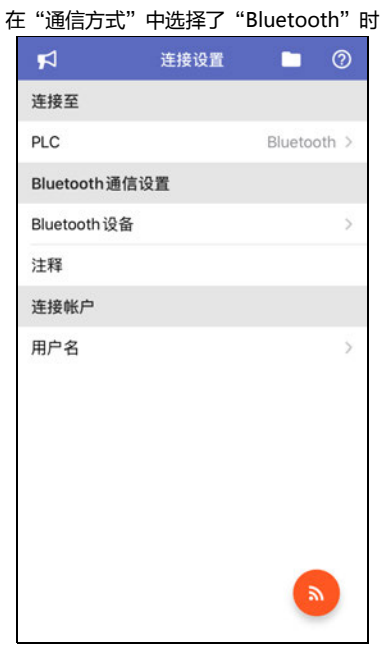

#### **■ 连接至**

显示连接目标设备和与连接目标设备的通信方式。

轻按设置内容将显示连接至画面,可设置连接目标设备和通信方式。在连接至画面上, 从"PLC"或"可编程显示器"中选择连接目标 设备, 从"以太网"或"Bluetooth"中选择与连接目标设备的通信方式。

#### **■ 以太网通信设置**

仅在"通信方式"中选择了"以太网"时方可进行设置。 轻按设置内容将显示目标设备一览画面,可设置通信方式。 有关详情,请参阅[目标设备一览画面\(第1-10页\)。](#page-15-0)

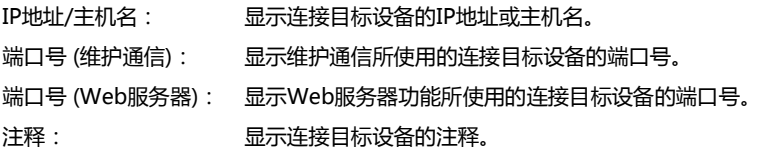

#### **■ Bluetooth通信设置[※1](#page-13-1)**

仅在"通信方式"中选择了"Bluetooth"时方可进行设置。 轻按设置内容将显示目标Bluetooth设备一览画面,可设置连接目标设备。 有关详情,请参阅[目标Bluetooth设备一览画面\(第1-15页\)](#page-20-0)。

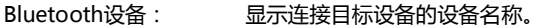

<span id="page-13-1"></span>注释: 显示连接目标设备中所设置的注释。

#### **■ 连接帐[户※1](#page-14-0)**

在PLC中设置WindEDIT Lite用的连接帐户(用户和密码)时,请轻按用户名,在所显示的连接帐户中输入用户名和密码。 连接帐户在WindLDR的"功能设置"中进行设置。将帐户权限设置为"只读"时,无法执行以下处理。

- 下载ZLD项目文件(.zld)
- 下载系统软件
- 下载文件或文件夹到外部存储器
- 设备地址监控中的写入
- 清空内置存储器和外部存储器的数据
- 格式化外部存储器
- 新建文件夹
- 重命名文件或文件夹

有关连接帐户的设置步骤,请参阅FC6A型MICROSmart通信手册"第9章 Bluetooth通信"的"用户帐户设置"。

#### **■ (连接)**

与连接目标设备进行连接,显示WindEDIT Lite的主画面。

**■ (通知)**

显示通知画面。有关详情,请参[阅3 通知画面 \(第1-19页\)](#page-24-0)。

- **■ (应用文件夹管理)** 显示应用文件夹管理画面。有关详情,请参[阅4 应用文件夹管理 \(第1-20页\)](#page-25-0)。
- **■ (帮助)**

<span id="page-14-0"></span>显示帮助菜单。有关详情,请参[阅5 帮助画面 \(第1-22页\)](#page-27-0)。

#### <span id="page-15-0"></span>**●目标设备一览画面**

批量管理通过以太网通信连接的设备。

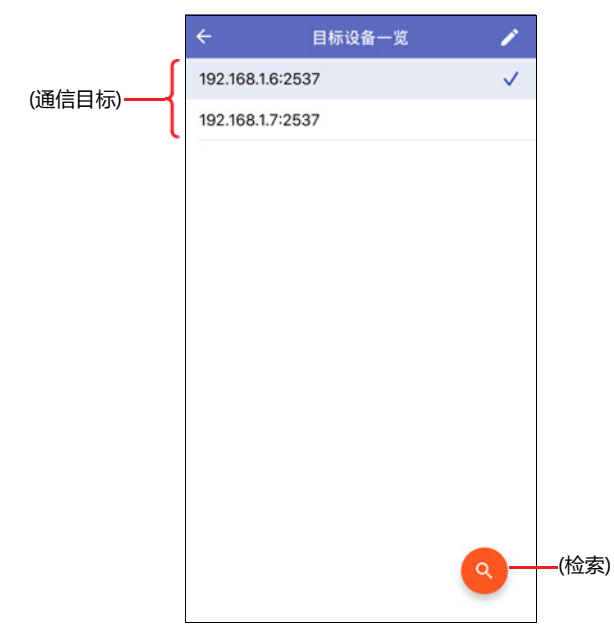

#### **■ (通信目标)**

显示以太网通信连接的已注册的设备一览。√(复选标记)将显示在连接目标设备上。

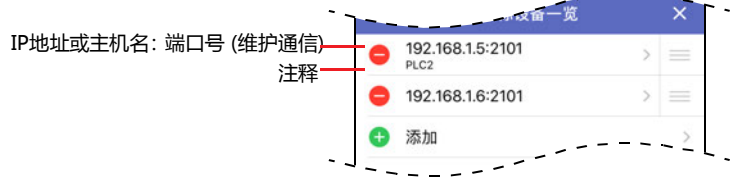

IP地址或主机名: 显示连接目标设备的IP地址或主机名。 默认根据连接目标设备不同而有所不同。 PLC: 192.168.1.5 可编程显示器: 192.168.1.6 端口号 (维护通信): 显示连接目标备的端口号。 默认根据连接目标设备不同而有所不同。 PLC: 2101 可编程显示器: 2537

注释: 显示连接目标设备的注释。

#### **■ (编辑)**

在目标设备一览画面上添加,更改或删除连接目标设备。轻按此按钮则切换到编辑模式。 有关详情,请参阅[添加或更改连接目标设备\(第1-11页\)](#page-16-0)[或删除连接目标设备\(第1-13页\)](#page-18-0)。

#### **■ (检索)[※1](#page-15-1)**

检索连接以太网的同一网络上的MICRO/I。轻按此按钮则显示MICRO/I的检索画面。 有关详情,请参阅[MICRO/I的检索画面\(第1-14页\)](#page-19-0)。

```
※1 仅在 " 连接至 " 中选择 " 可编程显示器 " 时
```
#### <span id="page-16-0"></span>添加或更改连接目标设备

1 在目标设备一览画面中轻按<mark>/ (编辑)。</mark> 切换到编辑模式。

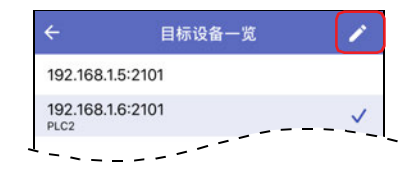

*2* 添加以太网通信连接的连接目标设备时轻按"添加"。 更改时轻按IP地址或主机名。 将显示目标设备设置画面。

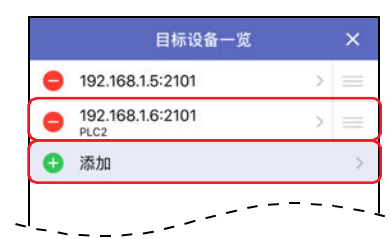

*3* 轻按"IP地址/主机名"。 将显示IP地址/主机名窗口。

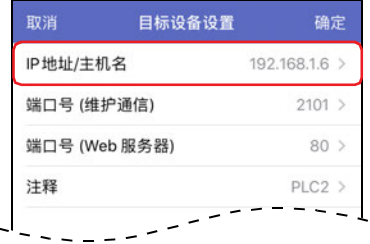

4 输入连接目标设备的IP地址或主机名,轻按"确定"。 输入格式为"xxx.xxx.xxx.xxx"。"xxx"中输入从0到255范围内的值。

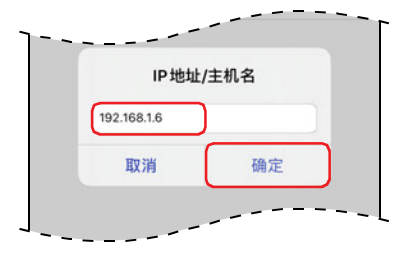

*5* 轻按"端口号(维护通信)"。 将显示端口号(维护通信)窗口。

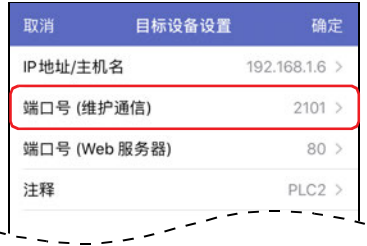

 $\left(\frac{1}{\sqrt{100}}\right)$ 

*6* 输入连接目标设备的端口号(0~65535),轻按"确定"。

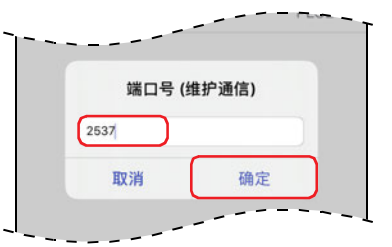

编辑端口号(Web服务器)

1 轻按端口号(Web服务器)。

将显示端口号(Web服务器)窗口。

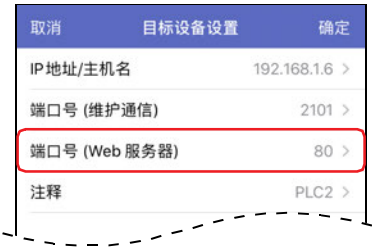

- 2 输入连接目标设备的Web服务器所使用的端口号(0~65535),轻按"确定"。
- 编辑注释 1 轻按注释。 将显示注释窗口。

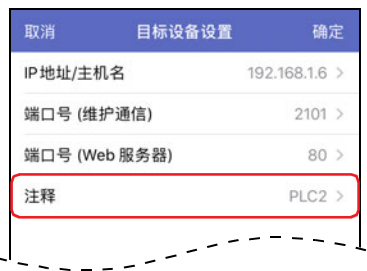

2 输入注释,轻按"确定"。 最大字符数为半角80个字符。

*7* 轻按"确定"。

添加或更改连接目标设备,然后返回到目标设备一览画面。

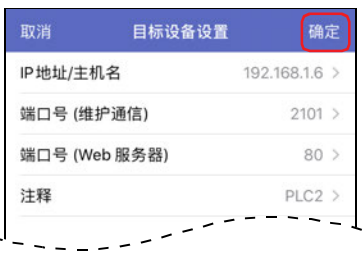

*8* 轻按 (关闭)。 退出编辑模式。

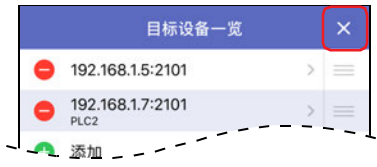

#### <span id="page-18-0"></span>删除连接目标设备

<mark>1</mark> 在目标设备一览画面中轻按 <mark>/</mark>(编辑)。 切换到编辑模式。

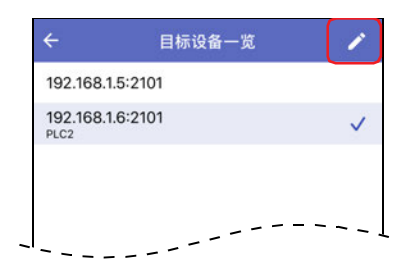

2 轻按删除的连接目标左侧的●(删除)。 将显示"删除"。

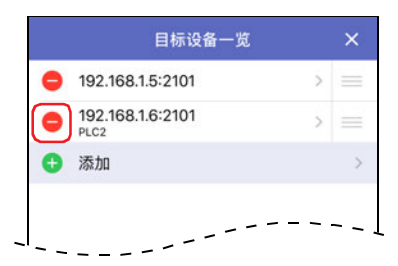

*3* 轻按"删除"。 连接目标从列表中删除。

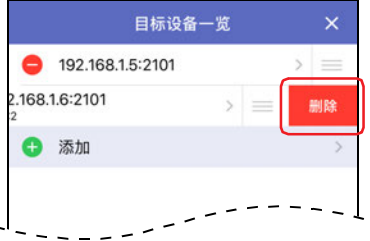

*4* 轻按 (关闭)。 退出编辑模式。

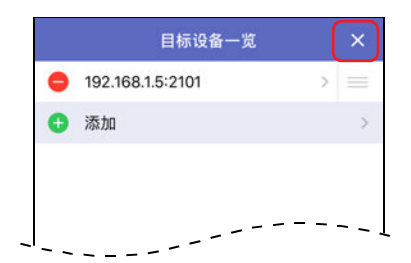

## <span id="page-19-0"></span>●**MICRO/I的检索画面**

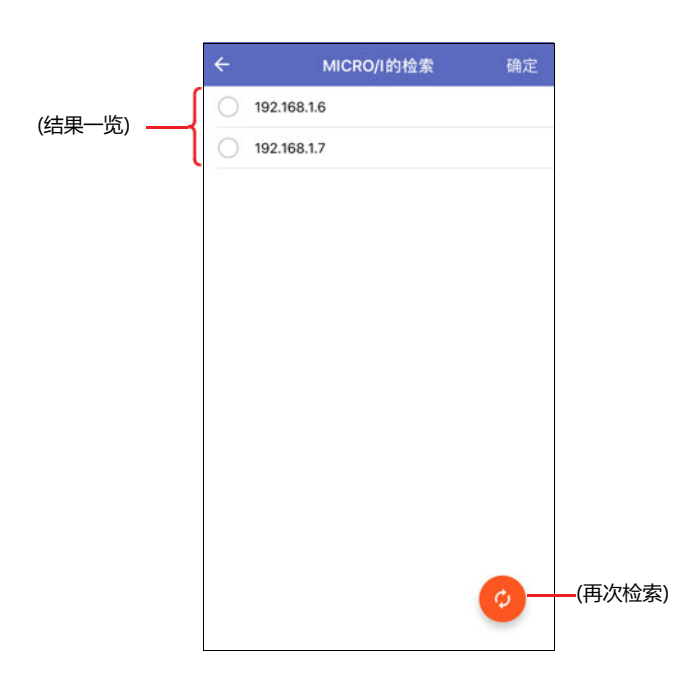

#### **■ (结果一览)**

显示检索时找到的MICRO/I的IP地址。选择要添加到目标设备一览画面的MICRO/I。

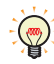

长按IP地址将在窗口显示MICRO/I的信息。

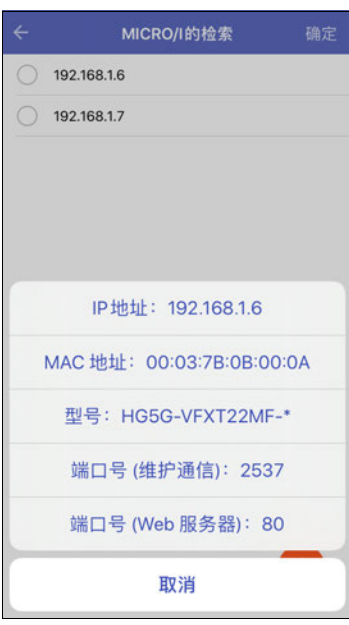

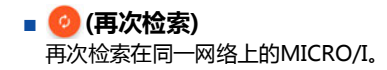

#### <span id="page-20-0"></span>●**目标Bluetooth设备一览画面**

批量管理Bluetooth通信中连接的目标设备。

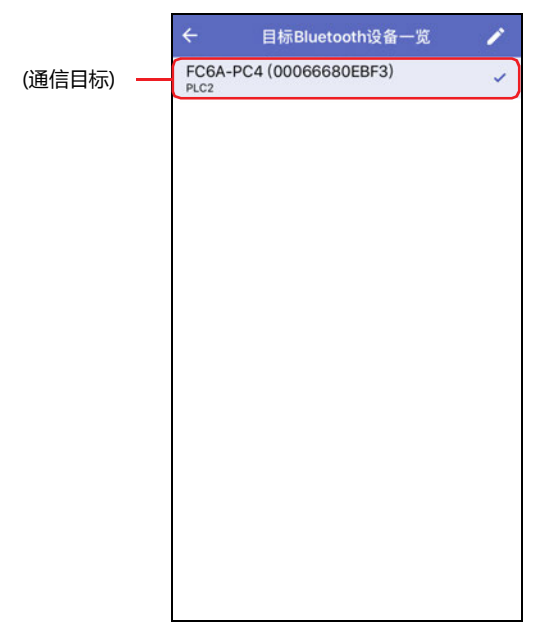

#### **■ (通信目标)**

显示已配对的Bluetooth设备一览。 (复选标记)将显示在连接目标设备上。

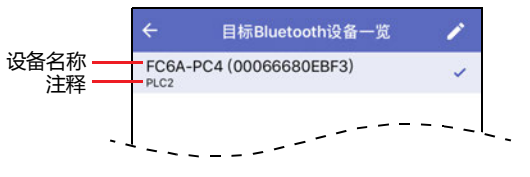

设备名称: 显示已配对的Bluetooth设备名称。

注释: 显示已配对的Bluetooth设备的注释。

#### ■ <del>/</del> (编辑)

在目标Bluetooth设备一览画面上添加或删除连接目标设备。轻按则切换到编辑模式。 有关详情,请参[阅添加连接目标设备\(第1-16页\)及](#page-21-0)[删除连接目标设备\(第1-18页\)。](#page-23-0)

#### <span id="page-21-0"></span>添加连接目标设备

*1* 在连接设置画面中轻按"Bluetooth通信设置"的"Bluetooth设备"。 如果目标Bluetooth设备一览画面为空白,显示确认信息。如果存在现有设备,切换到编辑模式。

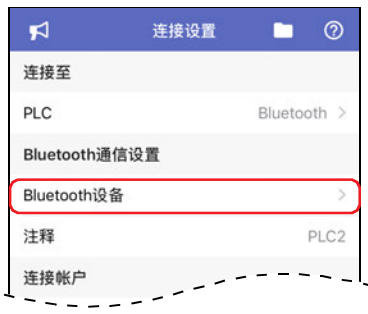

*2* 如果显示确认信息,轻按"设置"。 如果切换到编辑模式,轻按"添加"。 将显示智能手机设置画面,配对您的智能手机和Bluetooth设备。

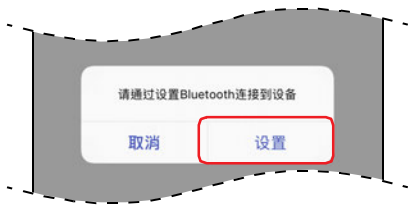

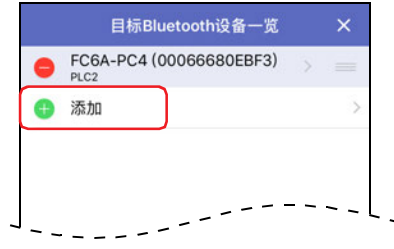

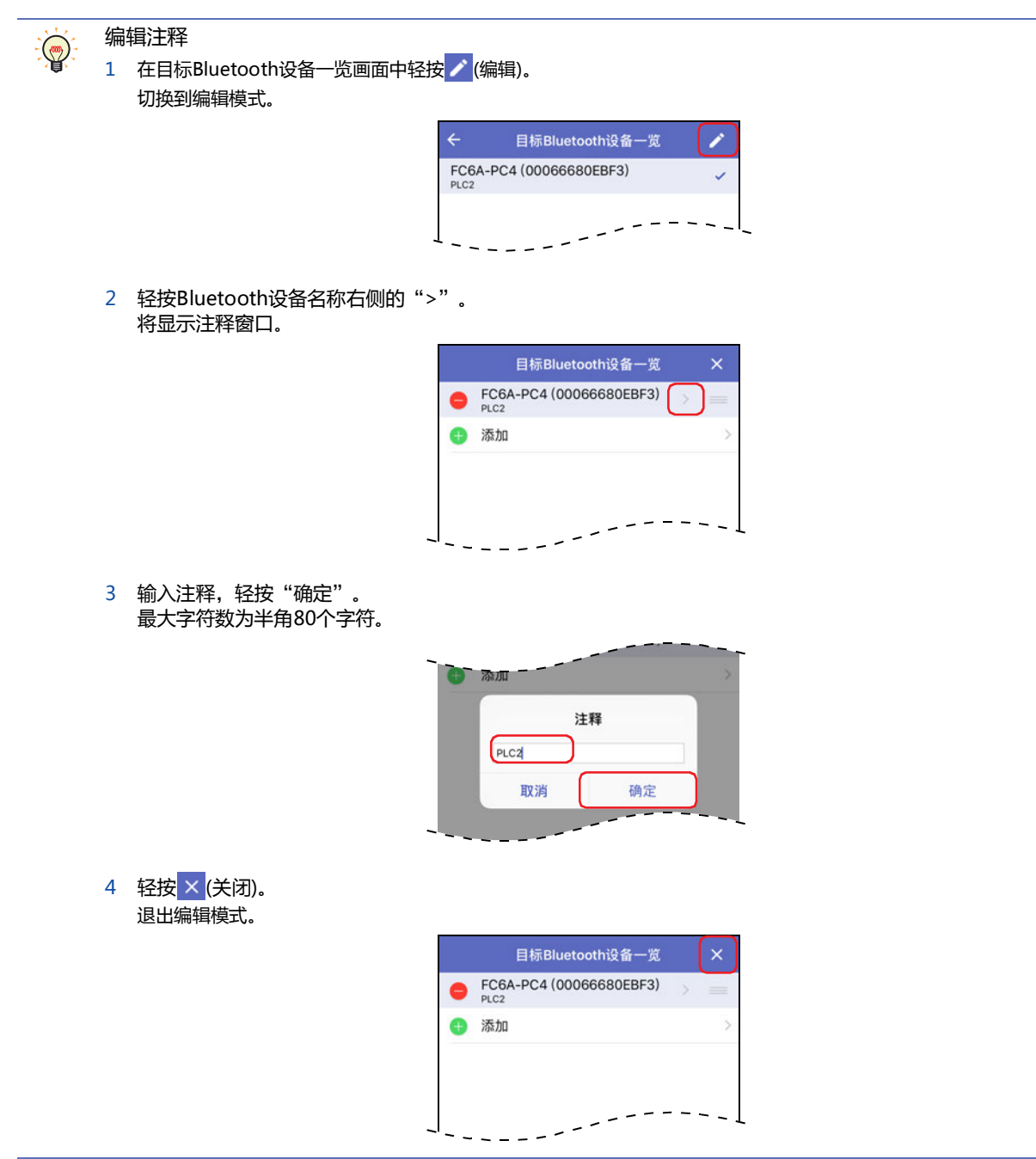

#### <span id="page-23-0"></span>删除连接目标设备

1 在目标Bluetooth设备一览画面中轻按 / (编辑)。 切换到编辑模式。

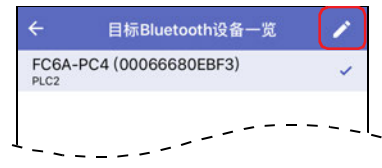

2 轻按删除的连接目标左侧的●(删除)。 将显示"删除"。

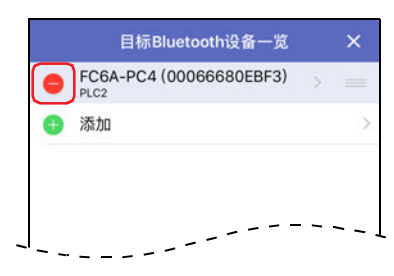

*3* 轻按"删除"。 连接目标从列表中删除。

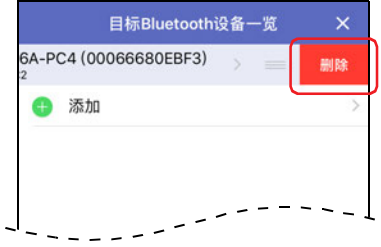

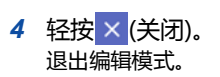

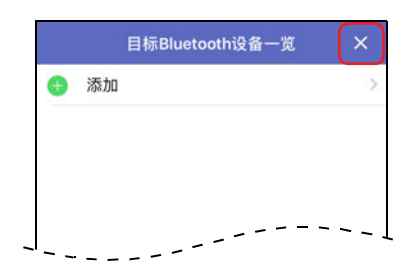

# <span id="page-24-0"></span>**3 通知画面**

您将看到有关从IDEC分发的WindEDIT Lite和AutomationOrganizer的通知。

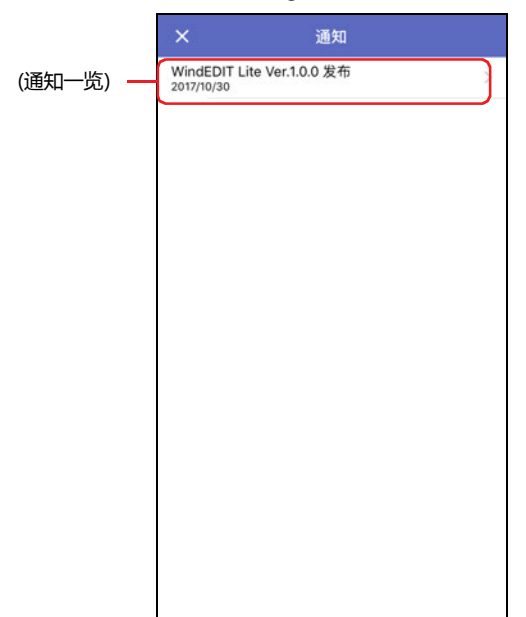

轻按(通知一览)中的各个项目将显示详细信息。

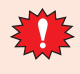

要显示通知一览及详细信息时,需要智能手机与互联网相连。

**作**

# <span id="page-25-0"></span>**4 应用文件夹管理**

#### <span id="page-25-1"></span>**4.1 应用文件夹管理画面**

显示WindEDIT Lite内的文件和文件夹一览。 可进行文件夹的添加、删除及重命名。

此外,可将文件和文件夹导出到智能手机的其他应用程序中或通过其他应用程序导入文件和文件夹。

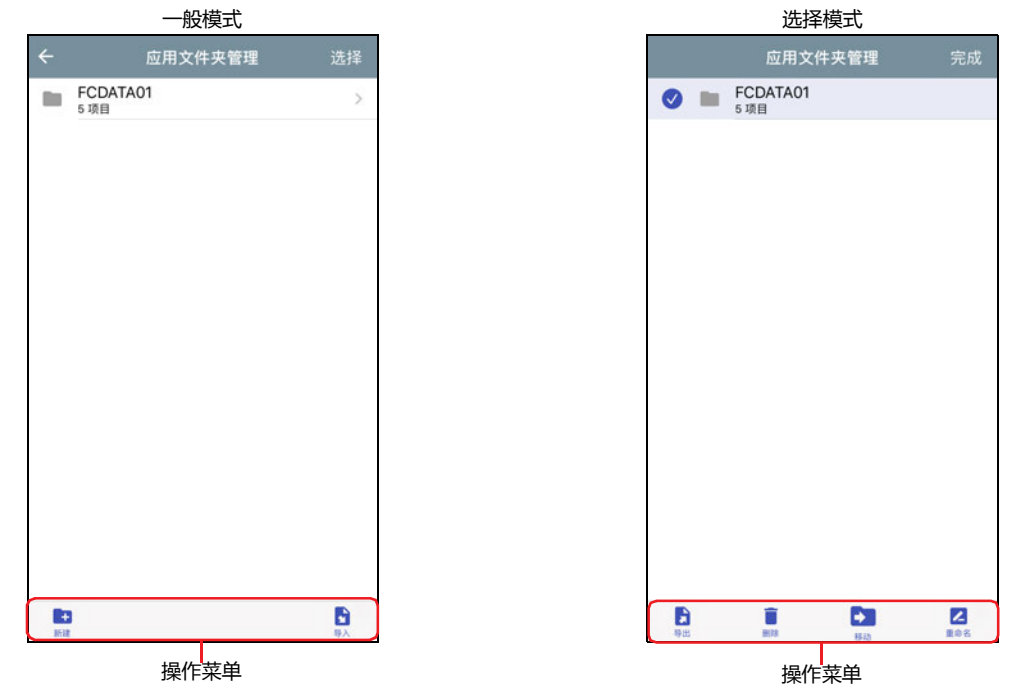

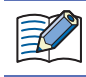

WindEDIT Lite内的文件和文件夹仅可在WindEDIT Lite中显示及操作。无法通过其他应用程序或计算机访问。卸载 WindEDIT Lite后, WindEDIT Lite内的文件和文件夹也将被删除。

#### ●**一般模式**

轻按文件夹后,移动至文件夹内的层级(上层、下层)。

**■ 选择**

切换为选择模式。

■ **← (返回)** 

返回至上一个画面。

#### ●**选择模式**

轻按需要操作的文件和文件夹进行选择。所选的文件和文件夹前将显示 2。

**■ 完成**

切换为一般模式。

#### <span id="page-26-0"></span>**4.2 操作菜单**

轻按画面下方的图标,即可对所选的文件和文件夹进行操作。

- ●**选择模式**
- **■ (新建)** 新建文件夹。
- **■ (导入)**

显示导入目标的应用程序一览。

#### ●**编辑模式**

- **■ (导出)** 显示导出目标的应用程序一览。
- **■** (删除) 删除所选的文件和文件夹。
- **■ (移动)**

移动所选的文件和文件夹。 轻按该图标后,会显示要移动的文件夹,然后轻按"移动到此文件夹"。

**■ (重命名)**

更改所选的文件和文件夹的名称。

# <span id="page-27-0"></span>**5 帮助画面**

将显示帮助菜单。

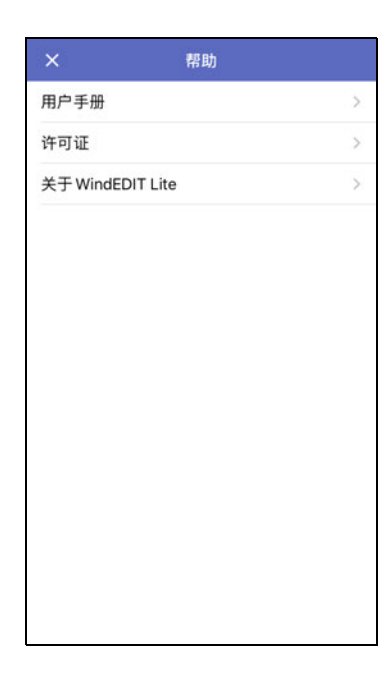

#### **■ 用户手册**

显示本手册。

# **■ 许可证**

显示WindEDIT Lite中使用的软件许可证。

**■ 关于WindEDIT Lite** 显示WindEDIT Lite的版本编号。

**■ (关闭)** 关闭帮助画面。

# <span id="page-28-0"></span>**第2章 连接PLC时的使用方法**

本章介绍连接PLC时使用WindEDIT Lite的方法。

#### <span id="page-28-1"></span>**1 主画面**

#### <span id="page-28-2"></span>**1.1 主画面**

与连接目标设备进行连接,主画面开启。

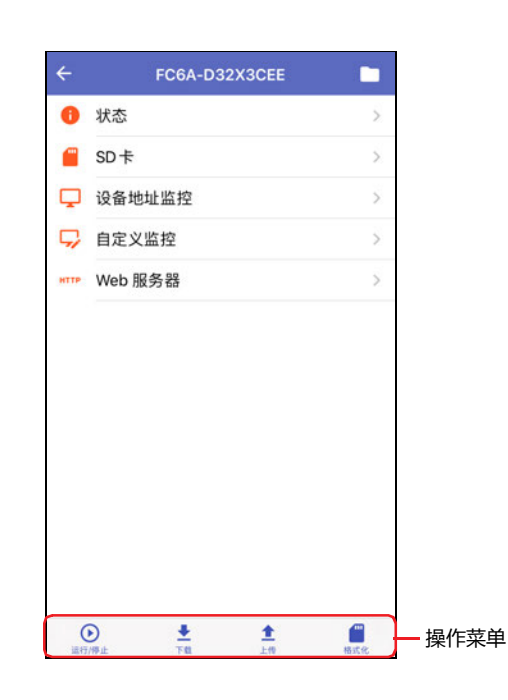

#### **■ 状态**

将显示连接目标设备的状态。有关详情,请参[阅2 状态的显示 \(第2-3页\)。](#page-30-0)

#### ■ **SD卡**

将显示SD卡画面。有关详情,请参阅[3 文件和文件夹的显示及操作 \(第2-4页\)](#page-31-0)。

#### **■ 设备地址监控**

将显示设备地址监控画面。有关详情,请参[阅8 设备地址监控 \(第2-15页\)](#page-42-0)。

#### **■ 自定义监控**

将显示自定义监控画面。可监控或更改各组中注册的设备地址值。此外,还能以趋势图形式显示设备地址值。有关详情,请参[阅8 设备](#page-42-0) [地址监控 \(第2-15页\)](#page-42-0)。

**■ Web服务器**

启动浏览器应用,访问Web服务器打开网页。

#### <span id="page-29-0"></span>**1.2 操作菜单**

轻按画面下方的图标,即可对各功能进行操作。

■ **<sup>⊙</sup> (运行/停止)** 

将PLC的运行状态从停止中更改为运行中。或从运行中更改为停止中。有关详情,请参[阅4 更改PLC的运行状态 \(第2-9页\)。](#page-36-0)

**■ (下载)**

将WindEDIT Lite内文件夹中保存的ZLD项目文件(.zld)写入到连接目标设备。或写入PLC的系统软件。有关详情,请参[阅5 下载 \(第2-](#page-37-0) [10页\)。](#page-37-0)

**■ (上传)**

将PLC内的程序以ZLD项目文件(.zld)的形式保存到WindEDIT Lite内的文件夹中。有关详情,请参阅[6 上传 \(第2-13页\)。](#page-40-0)

**■ (格式化)**

格式化插入PLC中的SD存储卡。有关详情,请参阅[7 SD存储卡的格式化 \(第2-14页\)。](#page-41-0)

# <span id="page-30-0"></span>**2 状态的显示**

在主画面上轻按"状态"后,将显示连接目标设备的状态。

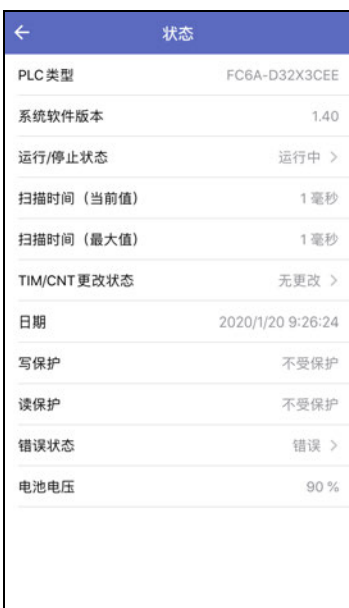

# <span id="page-31-0"></span>**3 文件和文件夹的显示及操作**

#### <span id="page-31-1"></span>**3.1 文件和文件夹的显示**

在主画面上轻按"SD卡"后,显示插入到连接目标设备的SD存储卡内的文件和文件夹一览。 可进行文件夹的添加、删除、文件和文件夹的重命名。

- 请勿通过以下功能对正在读取或写入中的文件和文件夹进行操作。
- 配方功能
	- DLOG指令及TRACE指令的数据日志保存功能

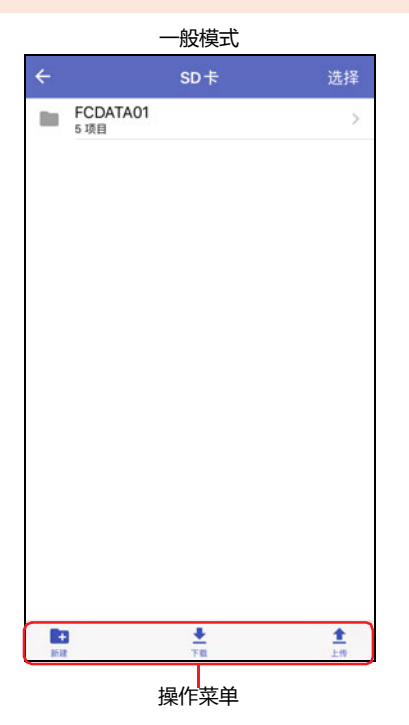

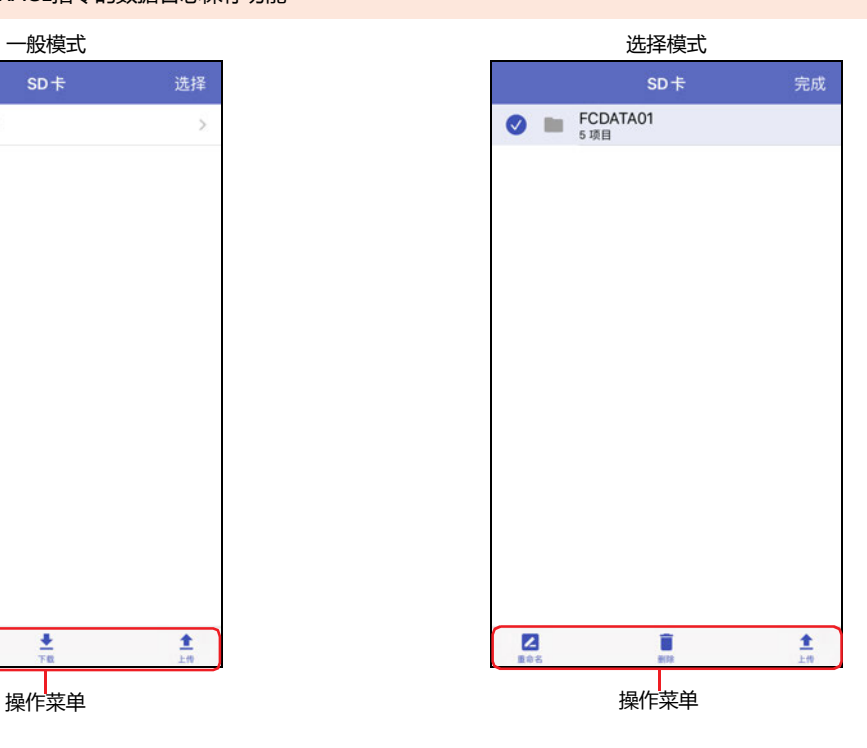

#### ●**一般模式**

轻按文件夹后,移动至文件夹内的层级(上层、下层)。

- **■ 选择** 切换为选择模式。
- **■ (返回)** 返回至上一个画面。
- ●**选择模式**

轻按需要操作的文件和文件夹进行选择。所选的文件和文件夹前将显示 2。

**■ 完成**

切换为一般模式。

#### <span id="page-32-0"></span>**3.2 操作菜单**

轻按画面下方的图标,即可对所选的文件和文件夹进行操作。

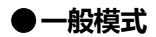

**■ (新建)**

新建文件夹。

■ **<u>↓</u> (下载)** 

将WindEDIT Lite内文件夹中保存的文件和文件夹写入到插入PLC的SD存储卡中。

#### ■ **<u>↑</u>** (上传)

将显示的所有文件和文件夹保存到WindEDIT Lite内的文件夹中。

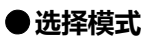

**■ (重命名)**

更改所选的文件和文件夹的名称。

**■ (删除)**

删除所选的文件和文件夹。

**■ (上传)**

将所选的文件和文件夹保存到WindEDIT Lite内的文件夹中。

#### <span id="page-32-1"></span>**3.3 下载文件和文件夹**

将WindEDIT Lite内文件夹中保存的文件和文件夹写入到插入连接目标设备的SD存储卡中。

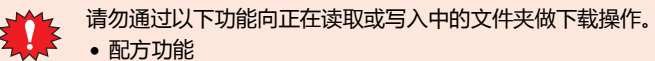

- DLOG指令及TRACE指令的数据日志保存功能
- 1 在SD卡画面上显示下载目标的文件夹,然后轻按 <u>★</u> (下载)。 将显示应用文件夹管理画面。

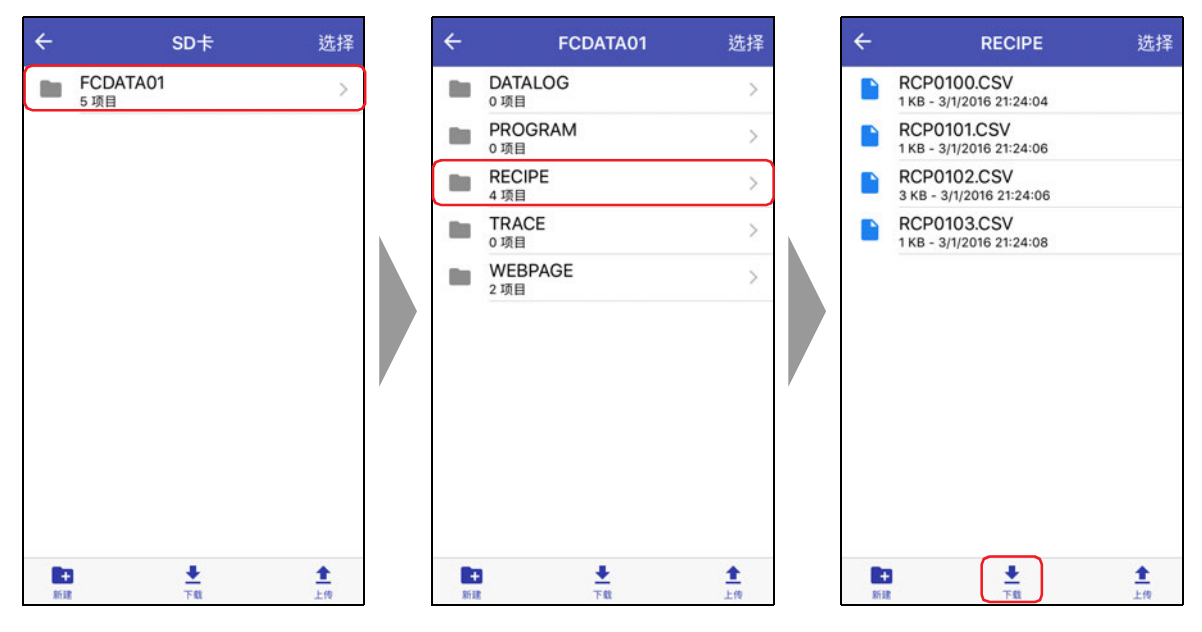

*2* 显示要下载的文件或文件夹,轻按"选择"。

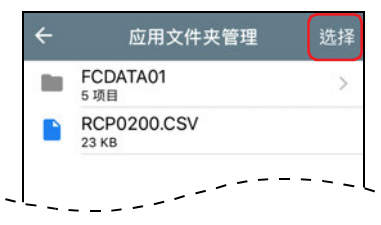

3 轻按要下载的文件或文件夹,然后轻按"下载"。 开始下载。

下载目标中存在同名的文件和文件夹时,将显示覆盖的确认信息。

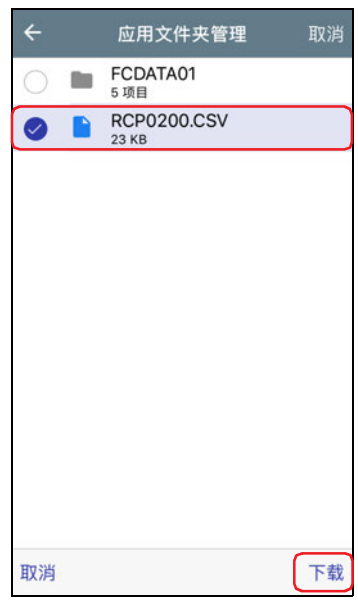

至此,完成文件和文件夹的下载。

#### <span id="page-34-0"></span>**3.4 上传文件和文件夹**

₹

将插入连接目标设备中的SD存储卡的文件和文件夹保存到WindEDIT Lite内的文件夹中。

- 请勿通过以下功能上传正在读取或写入中的文件和文件夹。
- $\mathbf{V}$  配方功能
	- DLOG指令及TRACE指令的数据日志保存功能
- *1* 在SD卡画面上显示要上传的文件和文件夹,然后轻按"选择"。

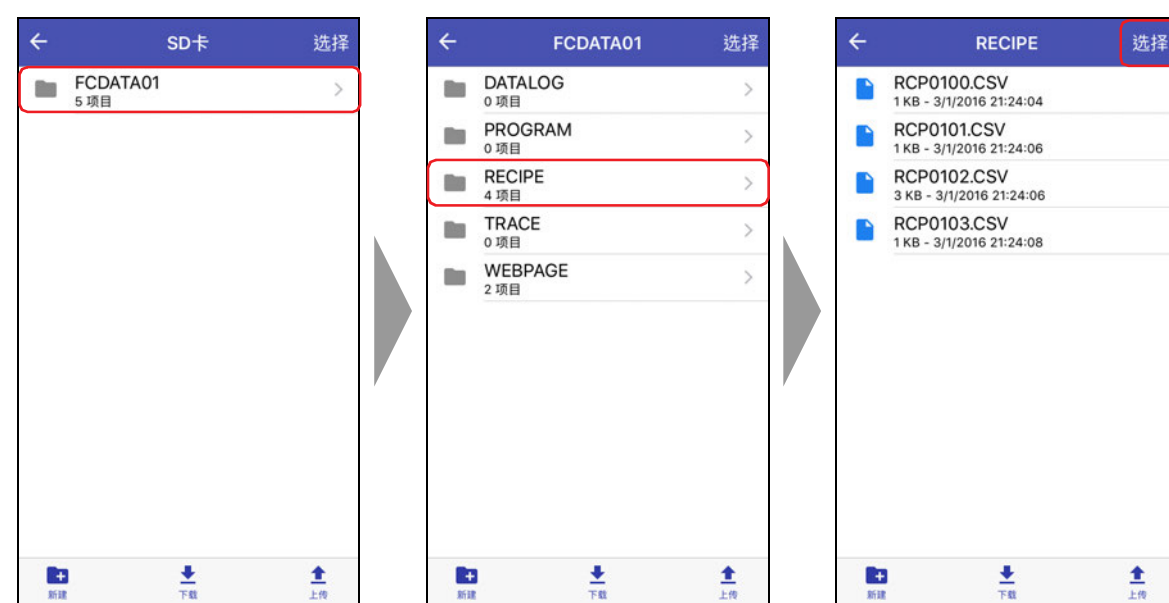

2 轻按要上传的文件或文件夹,然后轻按 ± (上传)。 将显示应用文件夹管理画面。

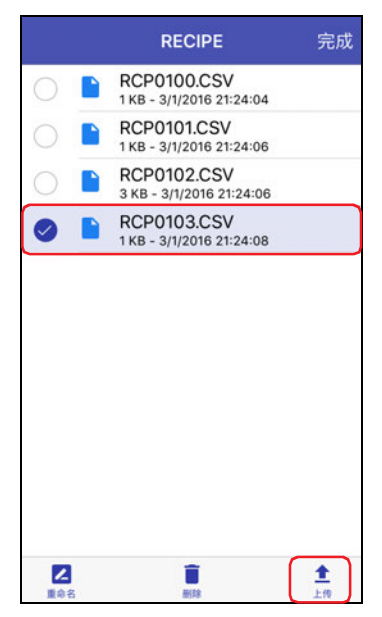

*3* 显示保存位置,轻按"上传到此文件夹"。 开始上传。 上传目标中存在同名的文件和文件夹时,将显示覆盖的确认信息。

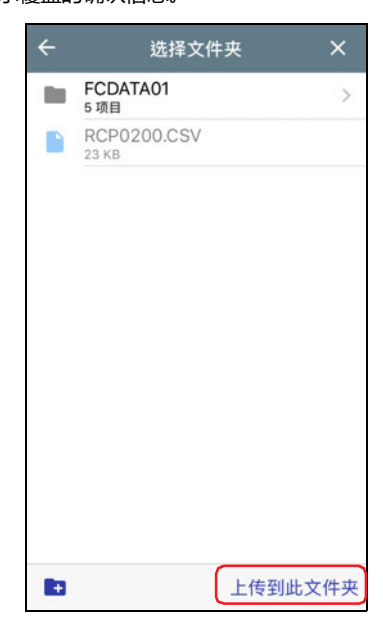

#### *4* 轻按"完成"。

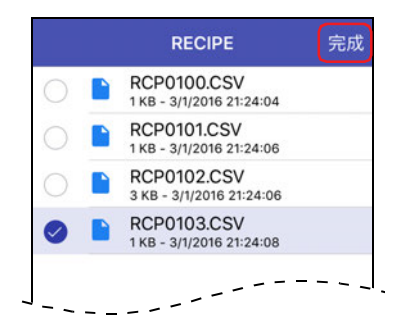

至此,完成文件和文件夹的上传。
# **4 更改PLC的运行状态**

# **4.1 启动/停止操作**

通过WindEDIT Lite的操作,将PLC的运行状态从"停止中"更改为"运行中"或从"运行中"更改为"停止中"。

- 1 在主画面的操作菜单中轻按 **⊙**(运行/停止)。 将显示确认信息。
- *2* 轻按"是"。
	- 例) 开始PLC的运行时

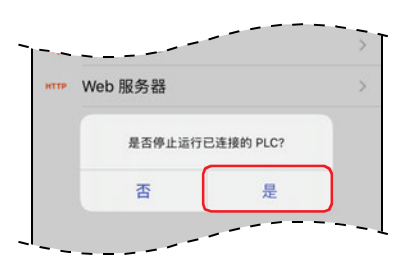

至此,完成PLC开始/停止运行的操作。

# **5 下载**

# **5.1 下载ZLD项目文件**

将WindEDIT Lite内文件夹中保存的ZLD项目文件(.zld)下载到连接目标设备。

1 在主画面的操作菜单中轻按 ± (下载), 然后轻按"ZLD项目"。

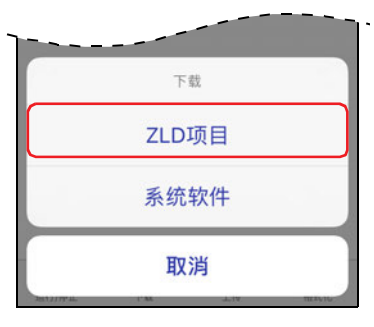

*2* 轻按ZLD项目文件(.zld)。 开始下载。

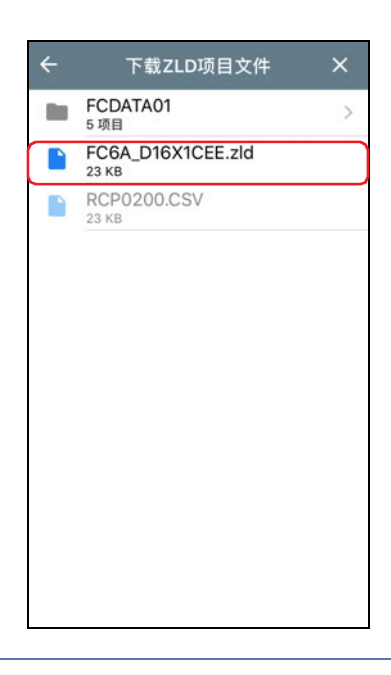

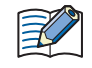

ſ

当连接目标的项目受密码保护时,将显示"用户名和密码确认"。请输入用户名和密码。

至此,完成ZLD项目文件(.zld)的下载。

- 在下载ZLD项目文件过程中请勿切断连接目标设备的电源。
	- 出现以下情况时,请重新接通连接目标设备的电源,再次下载ZLD项目文件。
		- ZLD项目文件下载失败,导致无法通信
		- 在WindEDIT Lite和连接目标设备通信的过程中, 电缆切断、无法供电或连接目标设备无响应

# **5.2 下载系统软件**

写入PLC的系统软件。

1 在主画面的操作菜单中轻按 <u>◆</u> (下载), 然后轻按"系统软件"。 将显示下载系统软件画面。

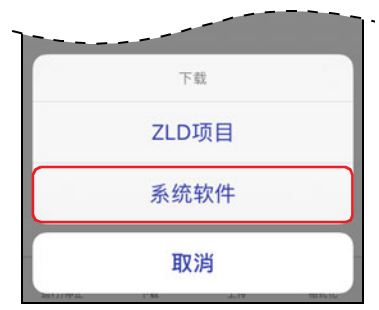

*2* 轻按各目标模块(版本),选择系统软件的版本。 选择了"Not Download"时,不会下载系统软件。 例) FC6A-C40X1XE

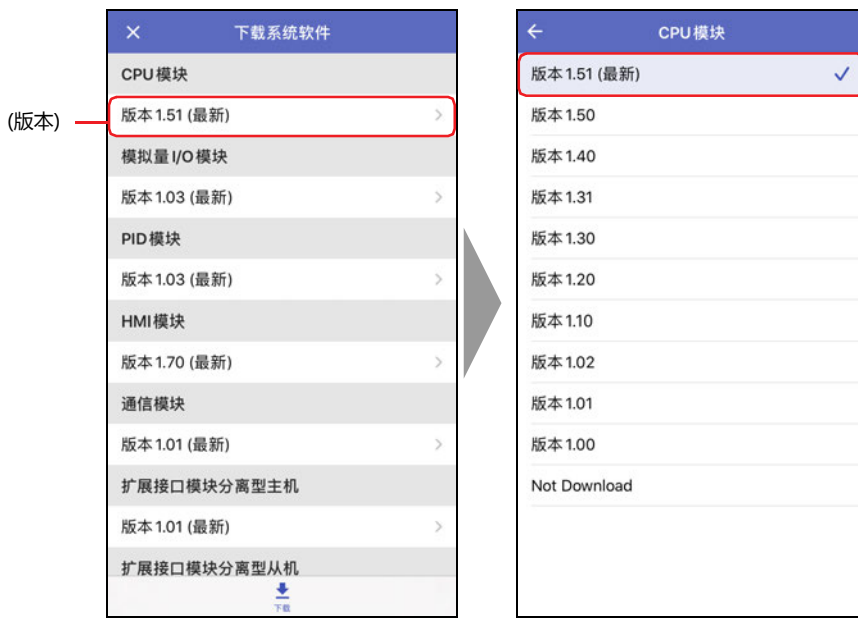

3 轻按 < (返回)。

4 轻按 <u>◆</u> (下载)。 开始下载系统软件。

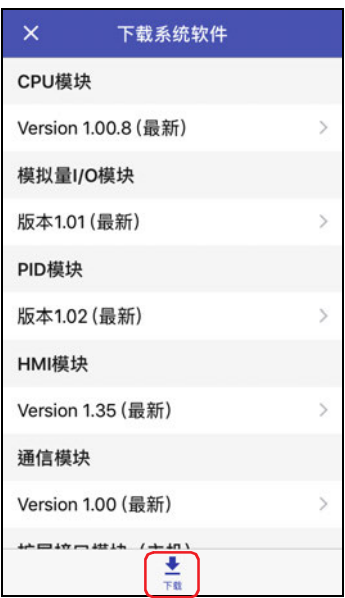

*5* 完成下载后,将显示完成信息。 轻按"确定"后,关闭系统软件下载画面。

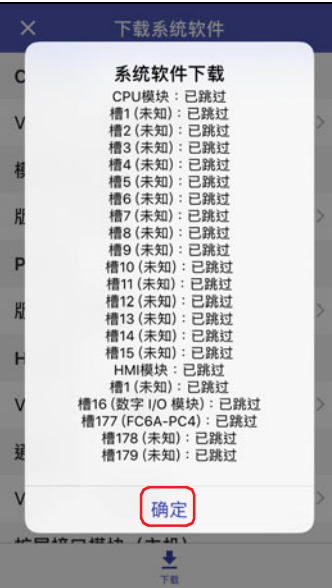

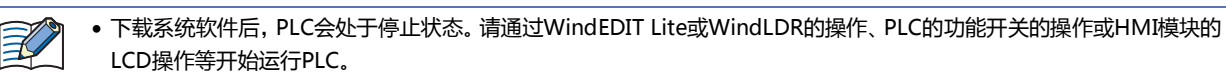

- 下载系统软件后用户程序也会被保留。如果降低系统软件的版本,有可能无法执行PLC中的用户程序。
- 如果系统软件下载失败,请重新进行下载。
- Bluetooth通信时,无法下载系统软件。
- 为了获取最新的系统软件,智能手机需要连接网络。

# **6 上传**

### **6.1 上传ZLD项目文件**

读取连接目标PLC内的程序,保存到ZLD项目文件 (.zld) 和WindEDIT Lite内的文件夹中。

1 在主画面的操作菜单中轻按 ± (上传), 然后轻按"ZLD项目"。

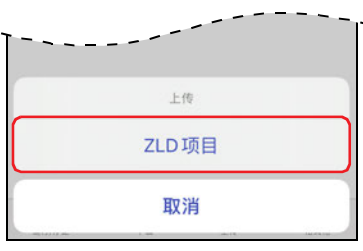

2 显示保存位置, 轻按"上传到此文件夹"。 开始上传。 上传目标中存在同名的文件时,将显示覆盖的确认信息。

轻按"确定"后,开始上传文件。

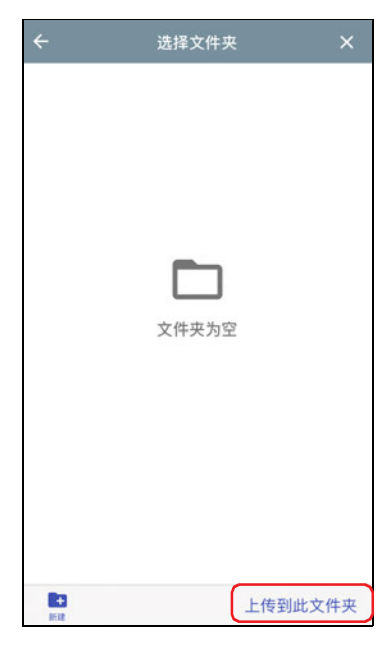

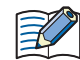

当连接目标的项目受密码保护时,将显示"用户名和密码确认"。请输入用户名和密码。

至此,完成ZLD项目文件(.zld)的上传。

# **7 SD存储卡的格式化**

格式化插入连接目标设备中的SD存储卡。

1 在主画面的操作菜单中轻按 ± (格式化), 然后轻按"外部存储器"。

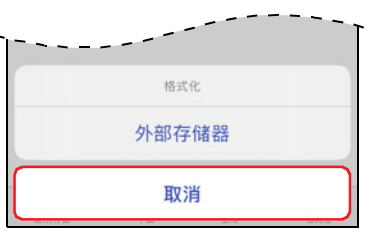

将显示确认信息。

*2* 轻按"格式化"。 执行格式化。

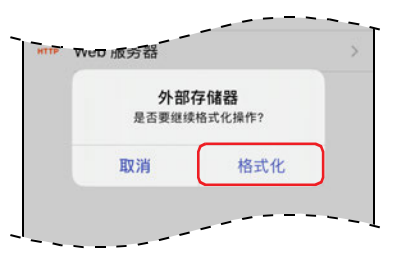

至此,完成SD记忆卡的格式化。

# **8 设备地址监控**

# **8.1 设备地址监控画面**

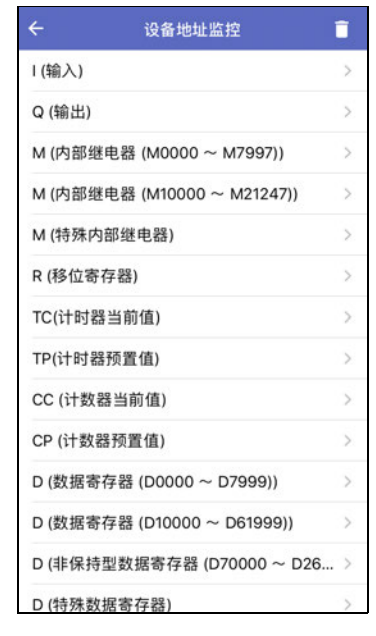

在主画面上轻按"设备地址监控"后,将显示设备地址监控画面。可在运行中监控或更改设备地址的值。

#### <span id="page-42-0"></span>●**支持的设备地址**

可以读取以及写入的设备地址的范围和最大数据量如下所示。

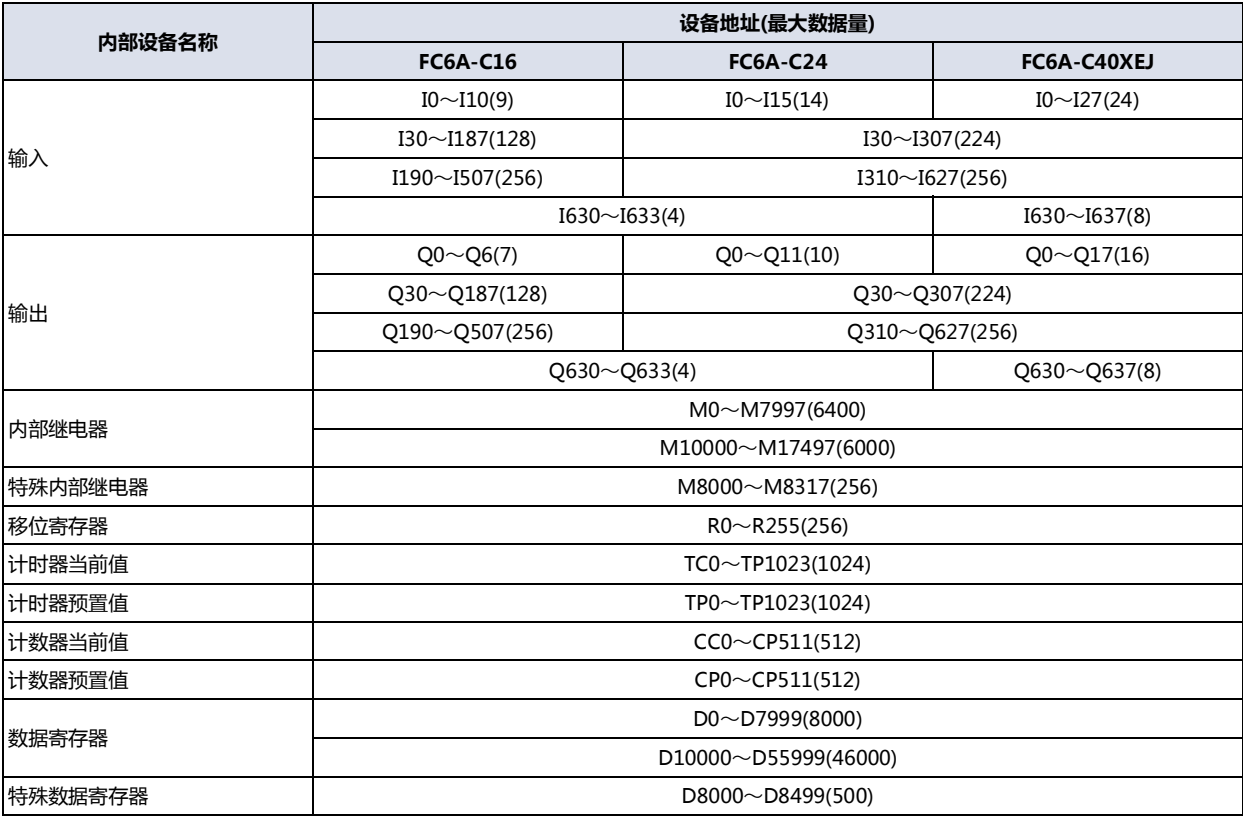

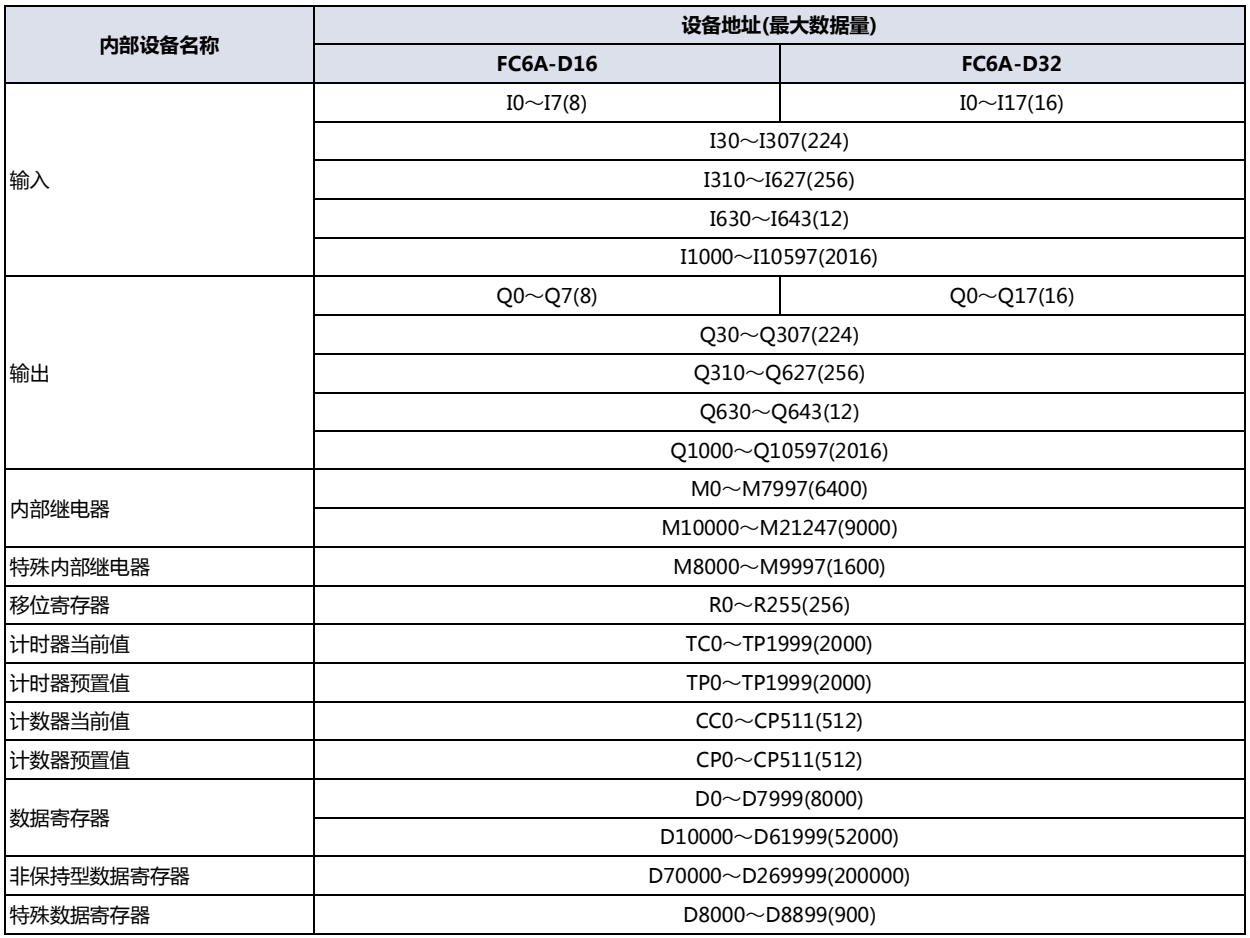

# **8.2 监控设备地址**

*1* 轻按设备地址监控中监控的设备类型。 将显示设备地址详细画面。

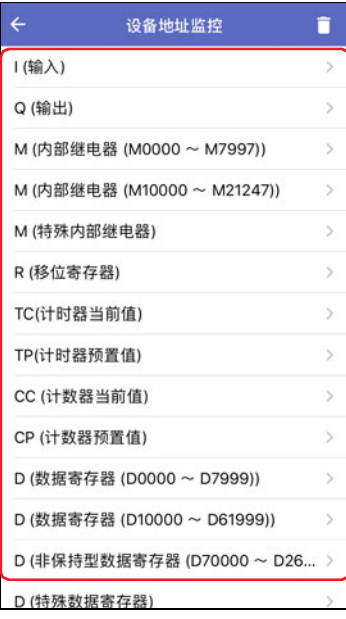

### *2* 轻按 (起始设备地址)。

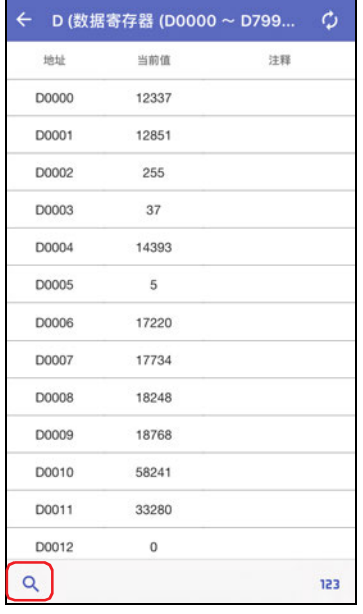

# 3 输入显示的设备地址的起始设备地址编号,轻按"显示"。

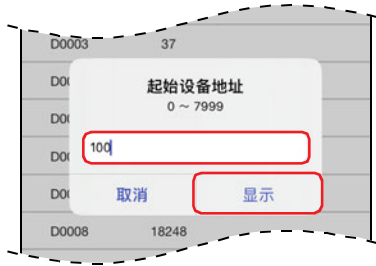

4 轻按 123 (显示格式)。

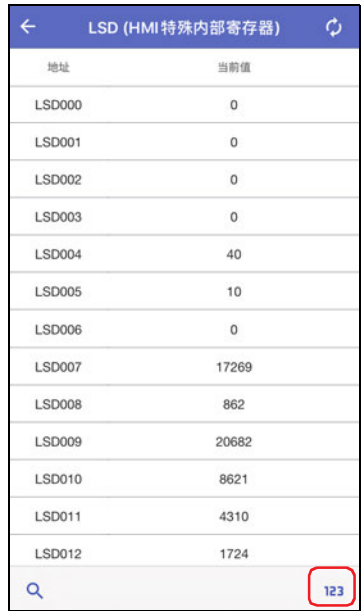

### 5 切换设备地址当前值的显示格式,轻按"完成"。

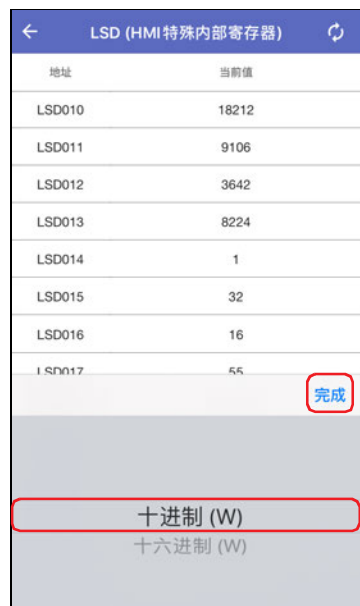

### *6* 轻按设备地址的当前值,更改数值。

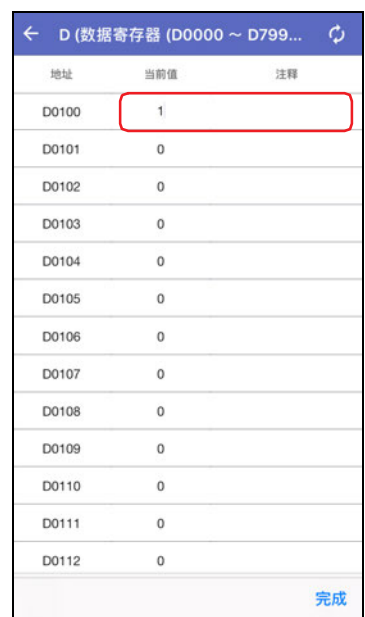

# **9 自定义监控**

# **9.1 自定义监控画面**

在主画面上轻按"自定义监控"后,将显示自定义监控画面。可监控或更改各组中注册的设备地址值。此外,还能以趋势图形式显示设 备地址值。

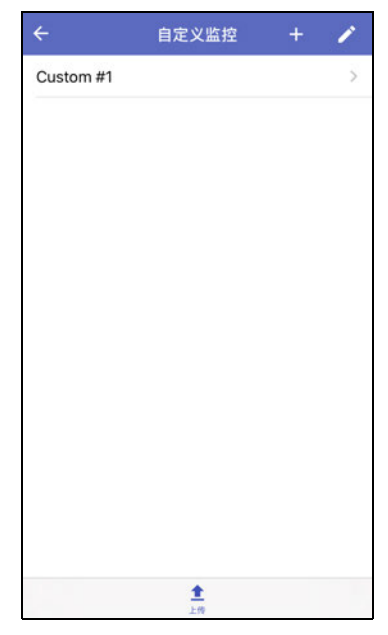

#### ■ **<u>↑</u>** (上传)

从连接目标设备获取自定义监控和注释。

### ●**支持的设备地址**

可以读取以及写入的设备地址的范围和最大数据量,与设备地址监控相同。有关详情,请参阅[支持的设备地址\(第2-15页\)。](#page-42-0)

## **9.2 监控设备地址**

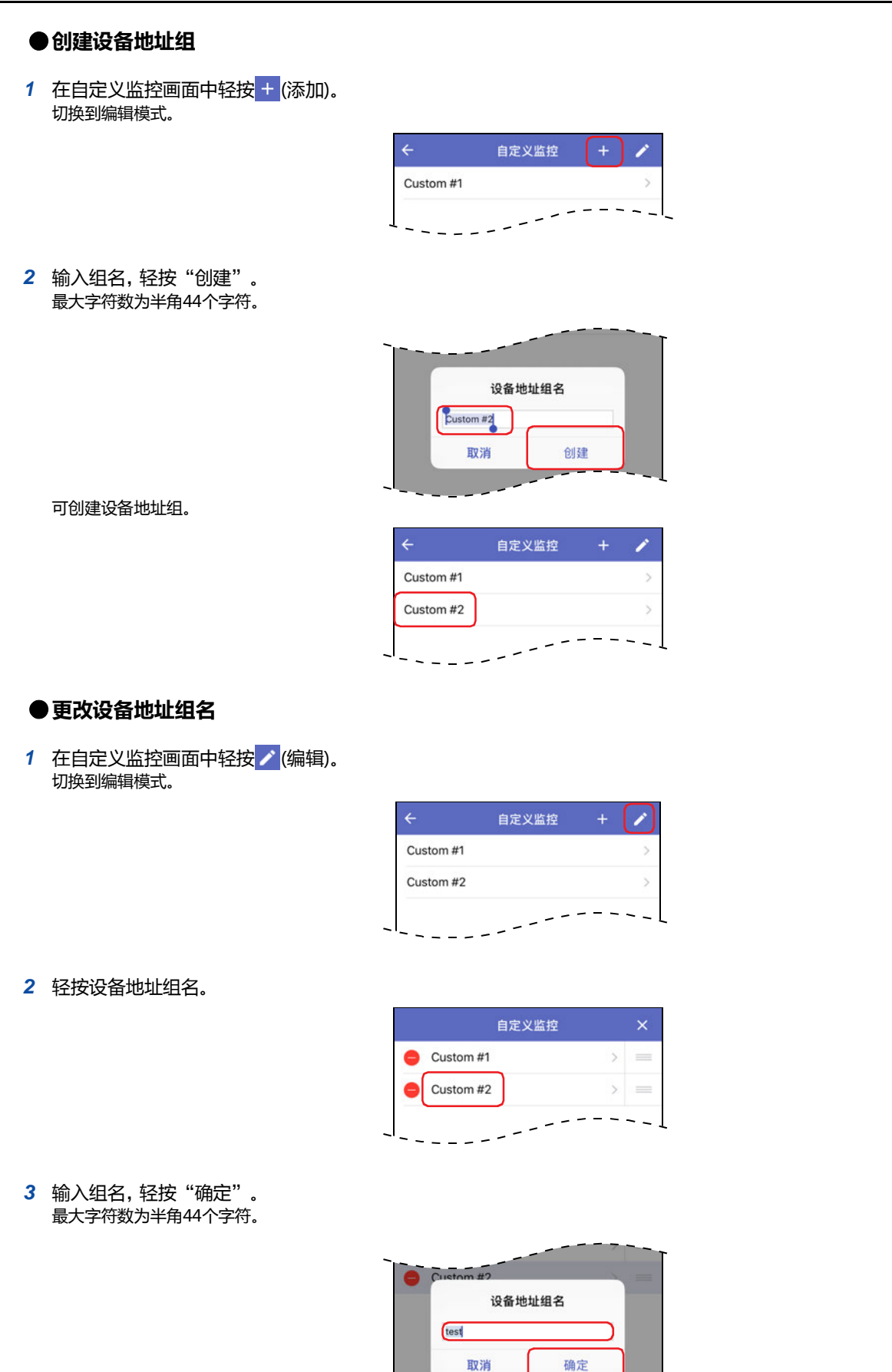

*4* 确认已更改设备地址组名,轻按 (关闭)。 返回至自定义监控画面。

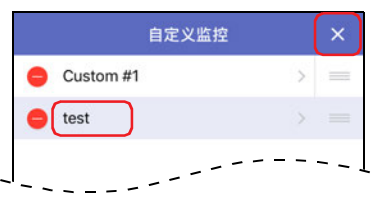

更改的设备地址组名将显示于自定义监控画面上。

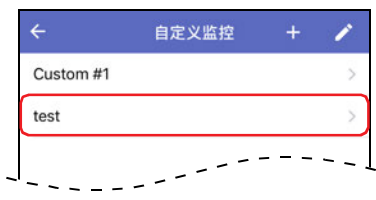

#### ●**删除设备地址组**

1 在自定义监控画面中轻按 / (编辑)。 切换到编辑模式。

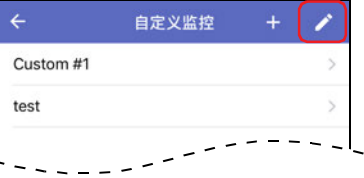

2 轻按要删除的设备地址组的●(删除)。

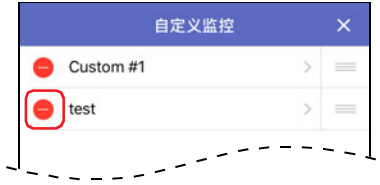

*3* 轻按"删除"。 设备地址组从自定义监控画面中删除。

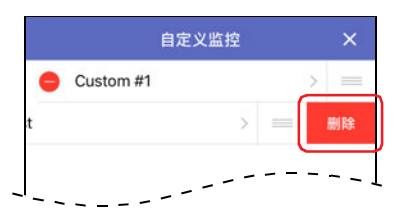

*4* 轻按 (关闭)。 返回至自定义监控画面。

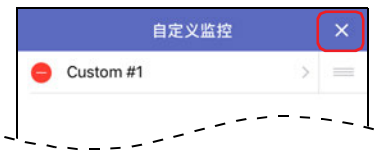

# **●注册并监控设备地址**

注册并监控要监控的设备地址。

*1* 在自定义监控画面上轻按要注册监控设备地址的设备地址组。 将显示设备地址注册画面。

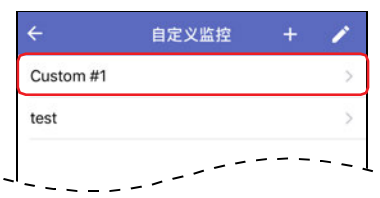

*2* 更改"D0000(初始值)"时轻按设备地址,输入要注册的设备地址。

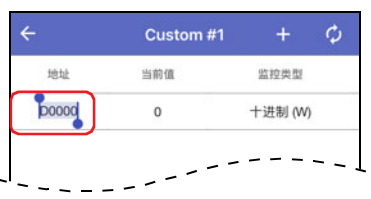

3 添加设备地址时轻按 + (添加), 输入要注册的设备地址。

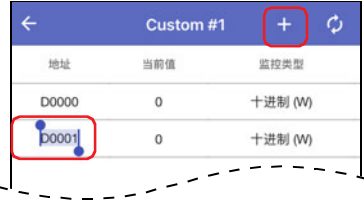

- *4* 注册所有要监控的设备地址。
- *5* 更改设备地址的当前值时轻按当前值,输入值。

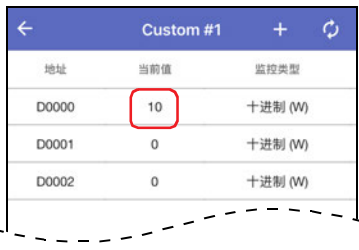

*6* 更改设备地址的监控类型时轻按监控类型,切换显示格式。

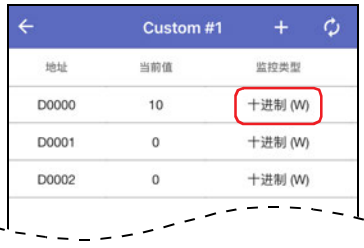

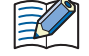

白动更新当前值时轻按 C (自动更新)。 启用后图标将变为红色 C 。

*7* 显示趋势图时轻按 (趋势图)。

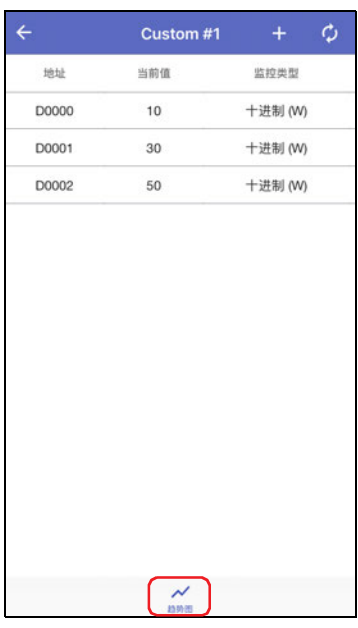

#### 将显示趋势图。

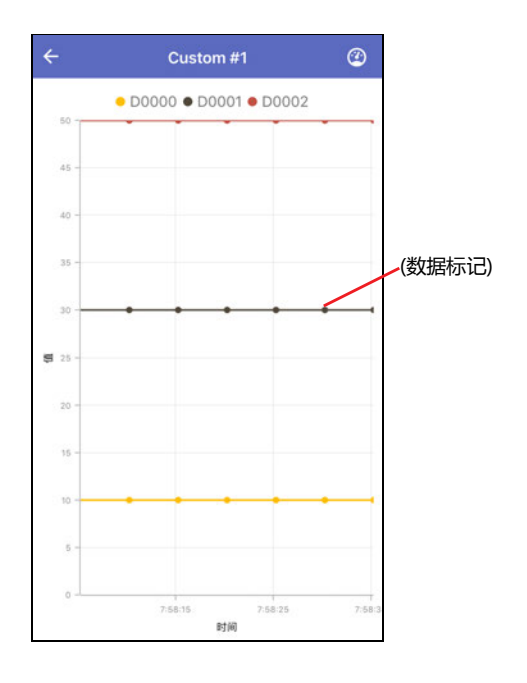

8 更改趋势图的显示设置时轻按 © (性能设置)。 将显示性能设置画面。

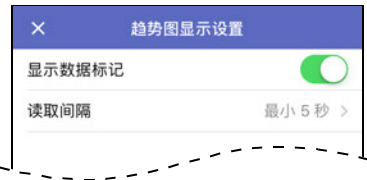

**■ 显示数据标记**

切换显示/隐藏数据标记。

**■ 读取间隔**

设置从连接目标设备获取数据的间隔(1~5s)。

# **第3章 连接可编程显示器时的使用方法**

本章介绍连接PLC时使用WindEDIT Lite的方法。

# **1 主画面**

#### **1.1 主画面**

与连接目标设备进行连接,主画面开启。

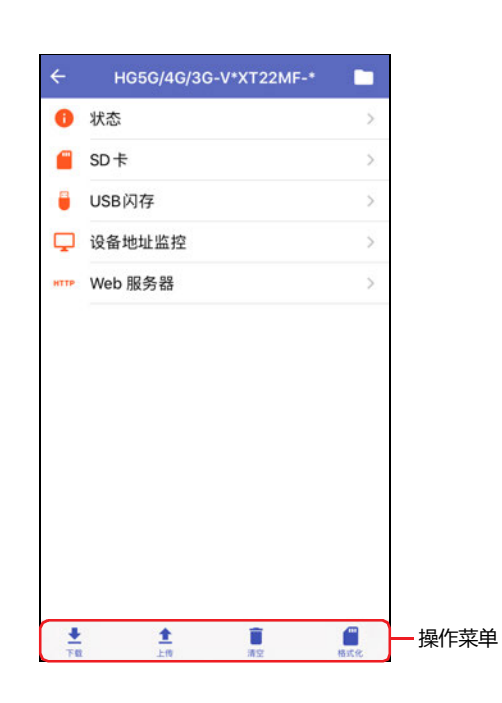

#### **■ 状态**

显示连接目标设备的状态。有关详情,请参[阅2 状态的显示 \(第3-3页\)](#page-54-0)。

### **■ SD卡**

显示SD卡画面。有关详情,请参阅[3 文件和文件夹的显示及操作 \(第3-4页\)](#page-55-0)。

#### **■ USB 闪存**

显示USB 闪存画面。有关详情,请参[阅3 文件和文件夹的显示及操作 \(第3-4页\)。](#page-55-0)

#### **■ 设备地址监控**

显示设备地址监控画面。有关详情,请参阅[8 设备地址监控 \(第3-19页\)](#page-70-0)。

#### **■ Web服务器**

启动浏览器应用,访问Web服务器打开网页。

## **1.2 操作菜单**

轻按画面下方的图标,即可对各功能进行操作。

#### ■ **<u>▲</u> (下载)**

将WindEDIT Lite内文件夹中保存的ZLD项目文件(.zld)写入到连接目标设备。或写入PLC的系统软件。有关详情,请参[阅4 下载 \(第3-9](#page-60-0) [页\)](#page-60-0)。

#### **■ (上传)**

将PLC内的程序以ZLD项目文件(.zld)的形式保存到WindEDIT Lite内的文件夹中。有关详情,请参阅[5 上传 \(第3-12页\)。](#page-63-0)

#### **■ (清空)**

删除连接目标设备的内置存储器中保存的数据,或插入至连接目标设备的外部存储器<sup>※1</sup>中保存的数据。有关详情,请参阅[6 清空 \(第3-](#page-67-0) [16页\)。](#page-67-0)

#### **■ (格式化)**

格式化插入PLC中的SD存储卡。有关详情,请参阅[7 外部存储器的格式化 \(第3-18页\)。](#page-69-0)

<span id="page-53-0"></span>※1 HG5G/4G/3G/2G-V型、HG4G/3G型、HG2G-5F型为SD存储卡,HG2G-5T型、HG1G/1P型为USB闪存

# <span id="page-54-0"></span>**2 状态的显示**

在主画面上轻按"状态"后,将显示连接目标设备的状态。

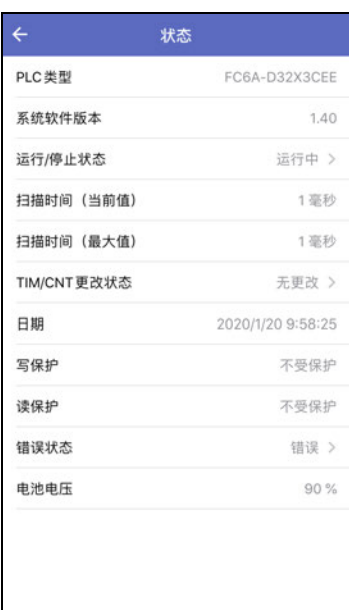

# <span id="page-55-0"></span>**3 文件和文件夹的显示及操作**

### **3.1 文件和文件夹的显示**

在主画面上轻按"SD卡"或"USB闪存"后,将显示插入至连接目标设备的外部存储器<sup>[※1](#page-55-1)</sup>内的文件或文件夹一览。 可进行文件夹的添加、删除、文件和文件夹的重命名。

请勿通过以下功能对正在读取或写入中的文件和文件夹进行操作。

配方功能

- 报警日志功能
- 数据日志功能
- 操作日志功能
- 声音功能
- 多媒体功能

例) SD卡

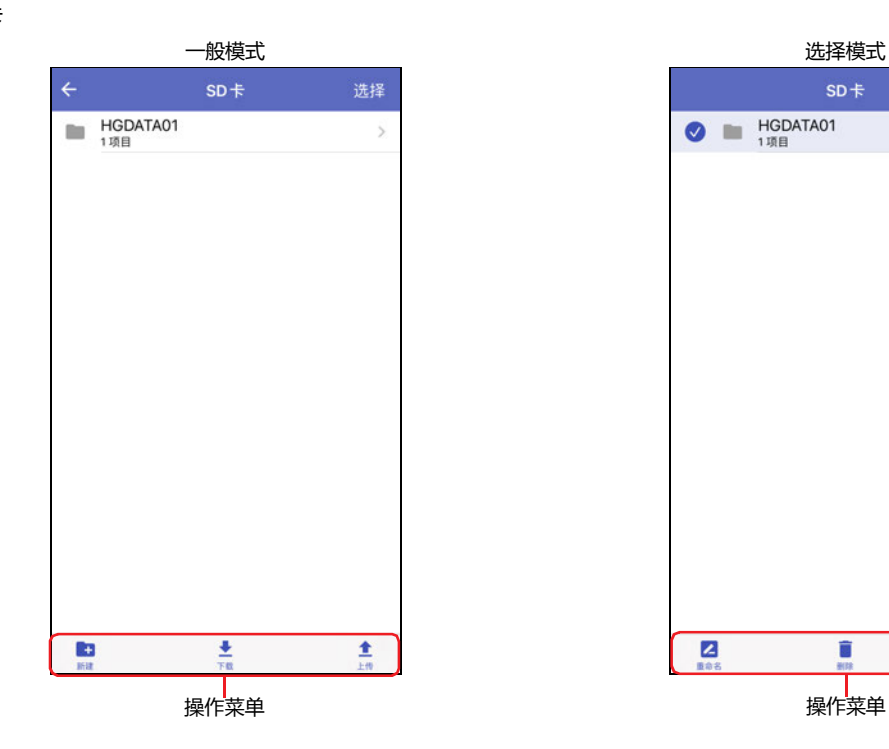

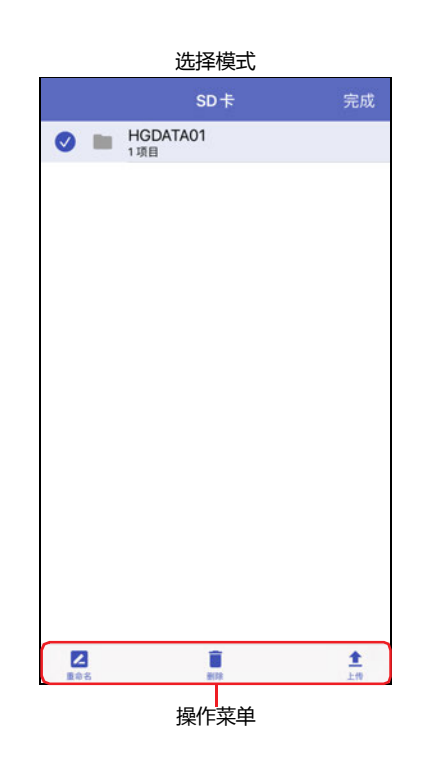

#### **●一般模式**

轻按文件夹后,移动至文件夹内的层级(上层、下层)。

#### **■ 选择**

轻按后切换为选择模式。

#### ■ **← (返回)**

轻按后返回至上一个画面。

#### ●**选择模式**

轻按需要操作的文件和文件夹进行选择。所选的文件和文件夹前将显示 ?。

#### **■ 完成**

轻按后切换为一般模式。

<span id="page-55-1"></span><sup>※1</sup> HG2G-5T型、HG1G/1P型仅对应USB闪存

# **3.2 操作菜单**

轻按画面下方的图标,即可对所选的文件和文件夹进行操作。

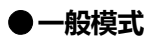

**■ (新建)**

新建文件夹。

**■ (下载)**

将WindEDIT Lite内文件夹中保存的文件和文件夹写入到插入PLC的SD存储卡<sup>[※1](#page-56-0)</sup>中。

**■ (上传)**

将显示的所有文件和文件夹保存到WindEDIT Lite内的文件夹中。

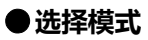

**■ (重命名)**

更改所选的文件和文件夹的名称。

**■ (删除)** 删除所选的文件和文件夹。

**■ (上传)**

将所选的文件和文件夹保存到WindEDIT Lite内的文件夹中。

### **3.3 下载文件和文件夹**

将WindEDIT Lite内文件夹中保存的文件和文件夹写入到插入连接目标设备的外部存储器<sup>※1</sup>中。

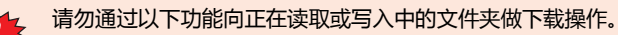

- 配方功能
	- 报警日志功能
	- 数据日志功能
	- 操作日志功能
	- 声音功能
	- 多媒体功能
- 1 在SD卡画面或USB闪存画面上显示下载目标的文件夹,然后轻按 ± (下载)。 将显示应用文件夹管理画面。

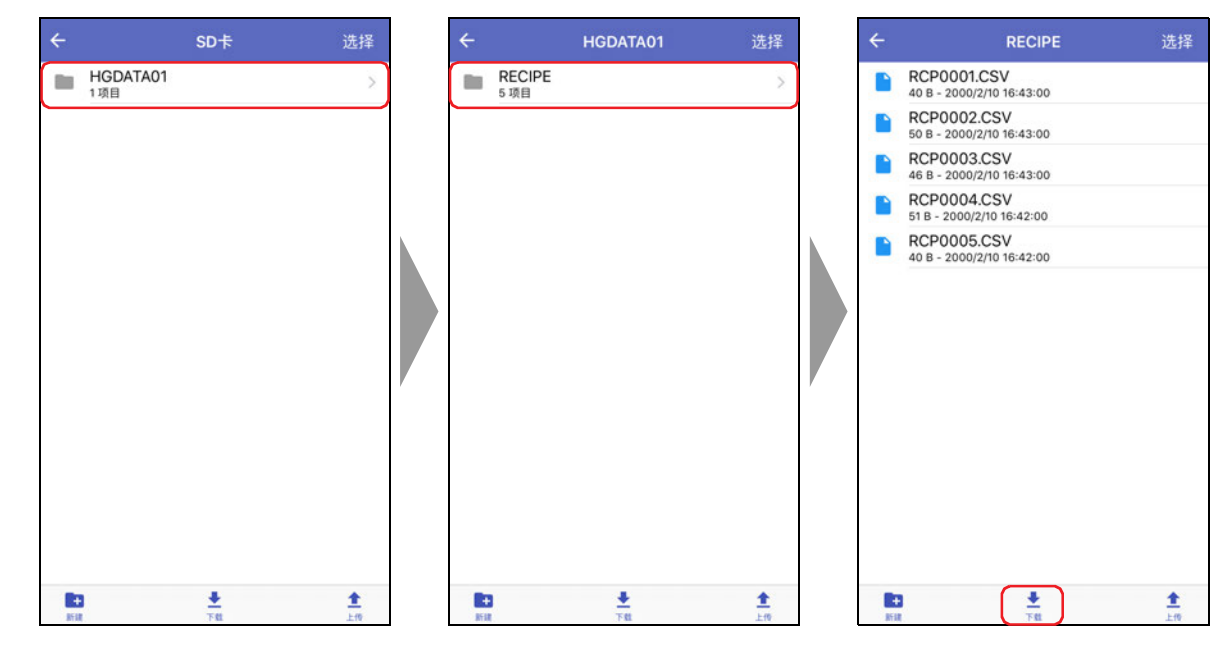

<span id="page-56-0"></span>※1 HG2G-5T型、HG1G/1P型仅对应USB闪存

*2* 显示要下载的文件或文件夹,轻按"选择"。

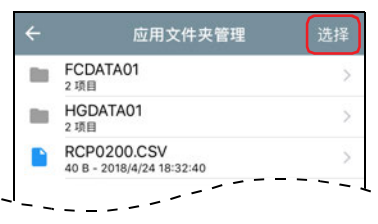

3 轻按要下载的文件或文件夹,然后轻按"下载"。 开始下载。

下载目标中存在同名的文件和文件夹时,将显示覆盖的确认信息。

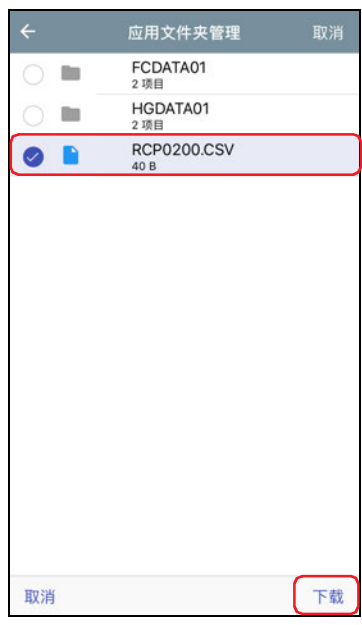

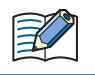

当连接目标的项目受密码保护时,将显示"用户名和密码确认"。请输入用户名和密码。

至此,完成文件和文件夹的下载。

# **3.4 上传文件和文件夹**

将插入连接目标设备中的外部存储器<sup>[※1](#page-58-0)</sup>的文件和文件夹保存到WindEDIT Lite内的文件夹中。

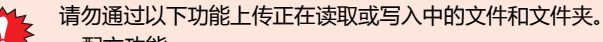

- 配方功能
	- 报警日志功能
	- 数据日志功能
	- 操作日志功能
	- 声音功能
	- 多媒体功能
- 1 在SD卡画面或USB闪存画面上显示要上传的文件和文件夹,然后轻按"选择"。

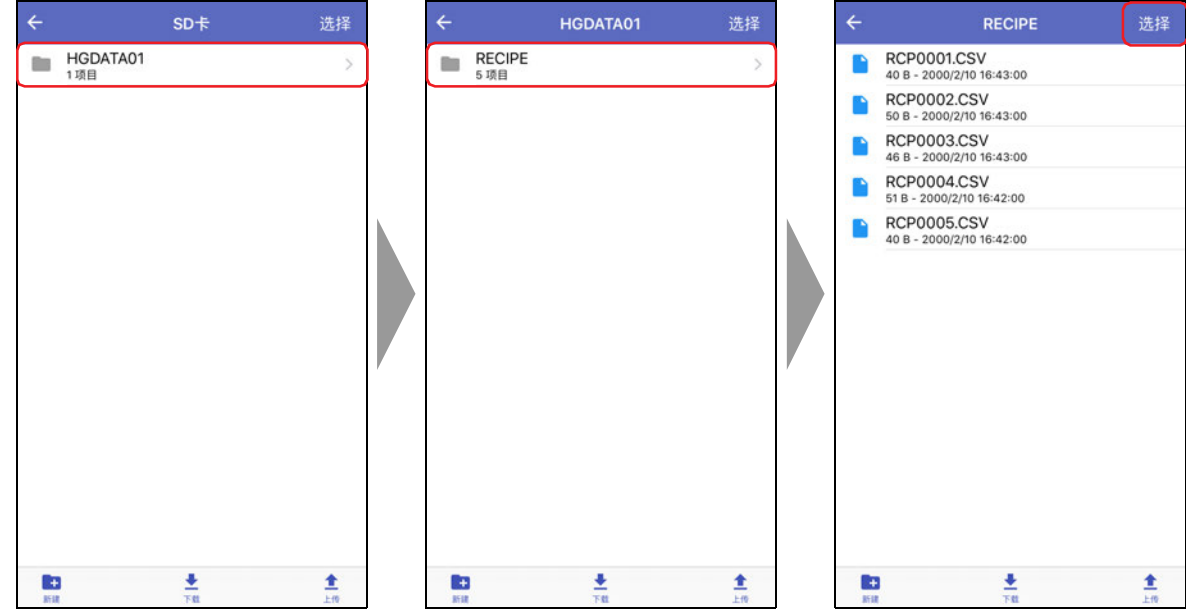

2 轻按要上传的文件或文件夹,然后轻按 ± (上传)。 将显示应用文件夹管理画面。

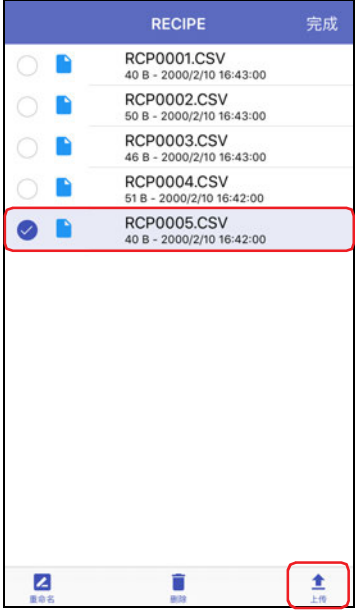

<span id="page-58-0"></span>※1 HG2G-5T型、HG1G/1P型仅对应USB闪存

*3* 显示保存位置,轻按"上传到此文件夹"。 开始上传。

上传目标中存在同名的文件和文件夹时,将显示覆盖的确认信息。

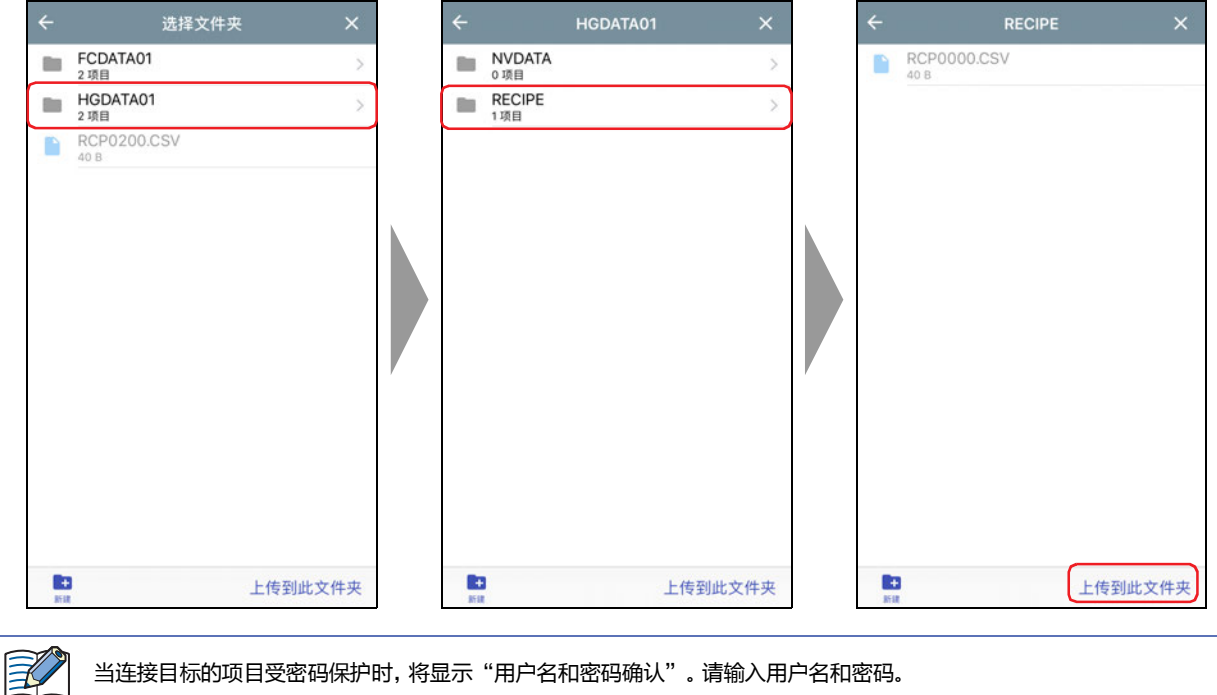

当连接目标的项目受密码保护时,将显示"用户名和密码确认"。请输入用户名和密码。

*4* 轻按"完成"。

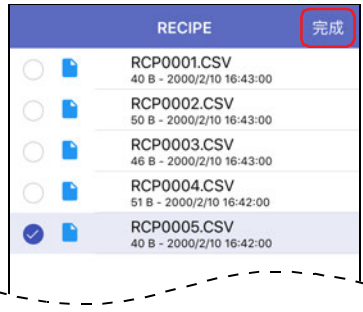

至此,完成文件和文件夹的上传。

# <span id="page-60-0"></span>**4.1 下载ZNV项目文件到连接目标中**

将WindEDIT Lite内文件夹中保存的ZNV项目文件(.znv)下载到连接目标设备。

1 在主画面的操作菜单中轻按 ± (下载), 然后轻按"ZNV项目"。

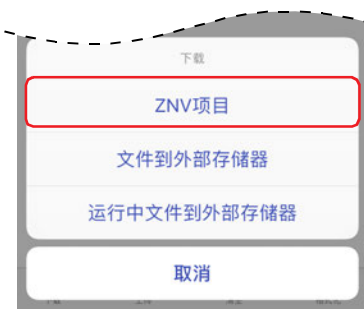

#### *2* 轻按ZNV项目文件(.znv)。 将显示下载时的选项。

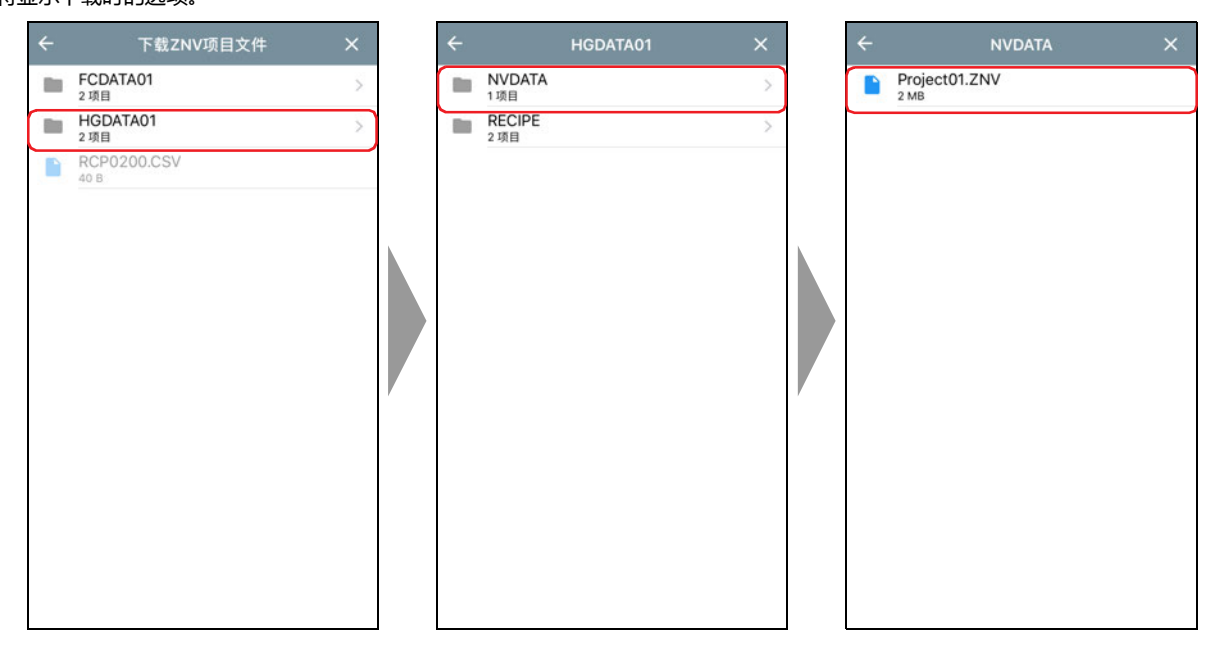

4 下载

3 选择下载时的选项,轻按 <u>★</u> (下载)。 开始下载。

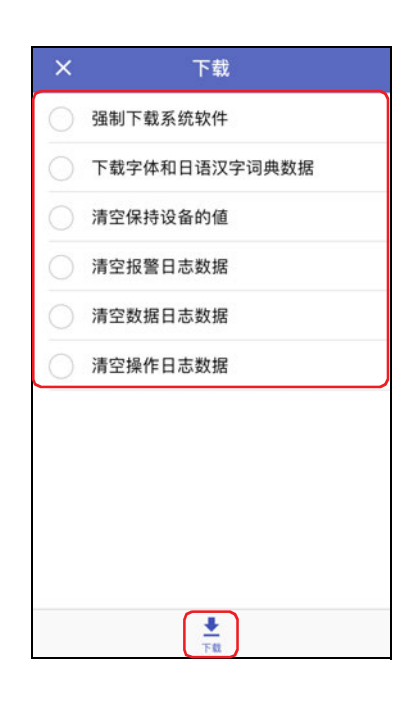

#### **■ 强制下载系统软件**

下载ZNV项目文件时,在不考虑MICRO/I的系统软件的版本而强制下载系统软件的情况下,请选中该复选框。

#### **■ 下载字体和日语汉字词典数据**

下载ZNV项目文件时,下载ZNV项目文件中包含的字体和词典数据,请选中该复选框。

#### **■ 清空保持设备的值**

下载ZNV项目文件后,如果清空保持设备的值,请选中该复选框。

#### **■ 清空报警日志数据** 下载ZNV项目文件后,如果清空报警日志数据的值,请选中该复选框。

**■ 清空数据日志数据** 下载ZNV项目文件后,如果清空数据日志数据的值,请选中该复选框。

#### **■ 清空操作日志数据**

下载ZNV项目文件后,如果清空操作日志数据的值,请选中该复选框。

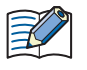

• 选中"强制下载系统软件"复选框时,还会选中"清空保持设备的值","清空报警日志数据","清空数据日志数据", "清空操作日志数据"复选框。另外,下载已更改数据暂存区域设置的ZNV项目数据时,将清空所有保持设备的值和日志数 据。

• 当连接目标的项目受密码保护时,将显示"用户名和密码确认"。请输入用户名和密码。

至此,完成ZNV项目文件(.znv)的下载。

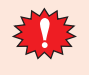

在下载ZNV项目文件过程中请勿切断连接目标设备的电源。

- 出现以下情况时,请重新接通连接目标设备的电源,再次下载ZNV项目文件。
	- ZNV项目文件下载失败,导致无法通信
	- 在WindEDIT Lite和连接目标设备通信的过程中, 电缆切断、无法供电或连接目标设备无响应

# **4.2 下载文件到插入连接目标中的外部存储器**

将指定文件下载到插入连接目标中的外部存储器<sup>※1</sup>。下载目标为在运行的项目中所指定的外部存储器文件夹。

*1* 将外部存储器插入到连接目标中。

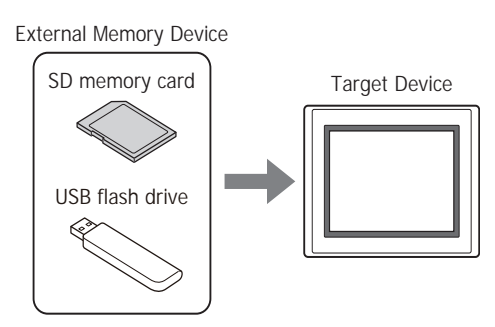

2 在主画面的操作菜单中轻按 <u>★</u> (下载), 选择下载文件到外部存储器的方法。

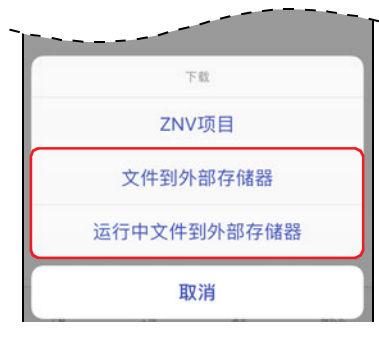

#### **■ 文件到外部存储器**

停止连接目标的运行,将文件下载到插入连接目标中的外部存储器。文件下载完成时,再次开始运行。

#### **■ 运行中文件到外部存储器**

不停止连接目标而直接保持运行的情况下,将文件下载到插入连接目标中的外部存储器。

#### *3* 轻按要下载的文件。

开始下载。

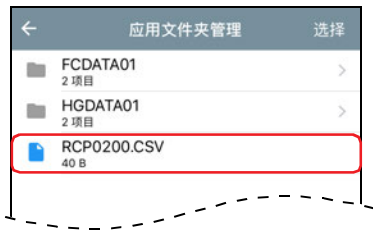

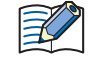

当连接目标的项目受密码保护时,将显示"用户名和密码确认"。请输入用户名和密码。

至此,完成文件的下载。

<span id="page-62-0"></span>※1 HG5G/4G/3G/2G-V型、HG4G/3G型、HG2G-5F型为SD存储卡,HG2G-5T型、HG1G/1P型为USB闪存

**3**

# <span id="page-63-0"></span>**5 上传**

# **5.1 从连接目标上传ZNV项目文件**

在连接目标设备中读取用于运行的项目,并以ZNV项目文件(.znv)的形式保存到WindEDIT Lite内的文件夹中。

1 在主画面的操作菜单中轻按 ± (上传), 然后轻按"ZNV项目"。

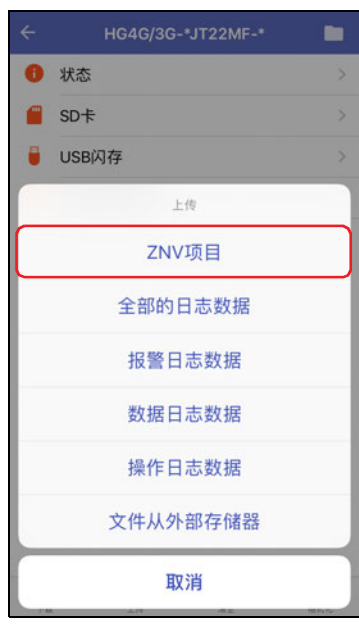

*2* 显示保存位置,轻按"上传到此文件夹"。 开始上传。

上传目标中存在同名的文件时,将显示覆盖的确认信息。

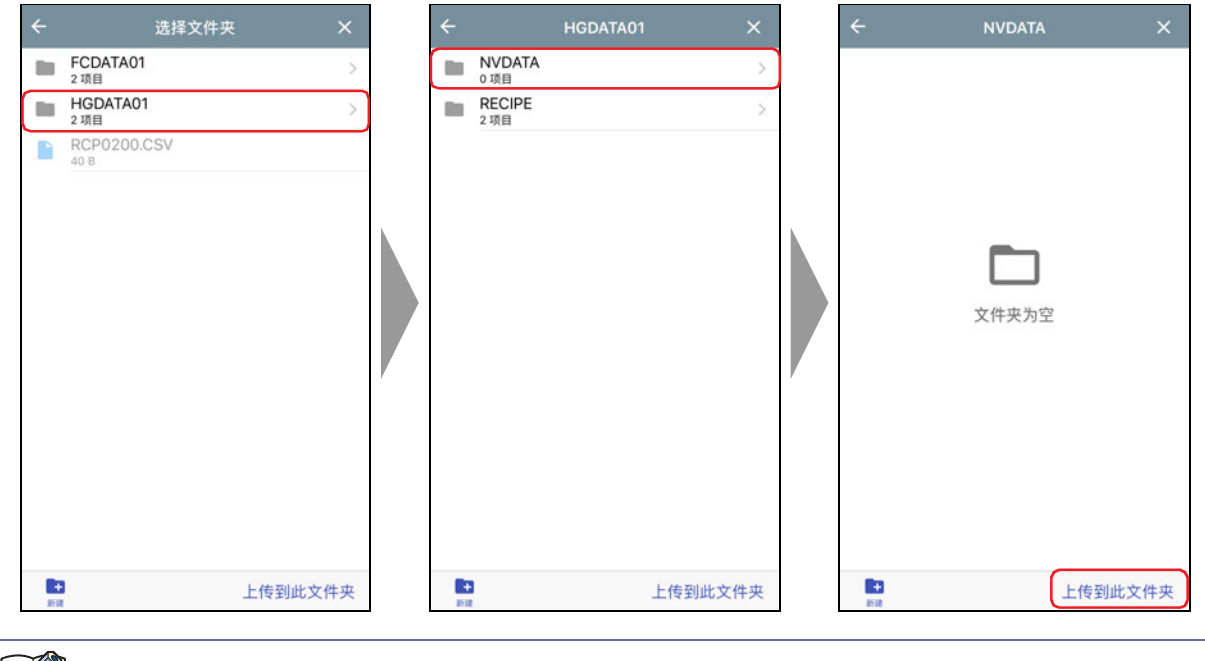

当连接目标的项目受密码保护时,将显示"用户名和密码确认"。请输入用户名和密码。

至此,完成ZNV项目文件(.znv)的上传。

 $\Xi'$ 

**3**

**连 接 可 编 程 显 示 器 时 的 使 用 方 法**

# **5.2 上传日志数据**

读取连接目标设备的内置存储器中保存的日志数据,并作为CSV格式文件保存到WindEDIT Lite内的文件夹中。

1 在主画面的操作菜单中轻按 ± (上传), 然后轻按要上传数据的菜单。

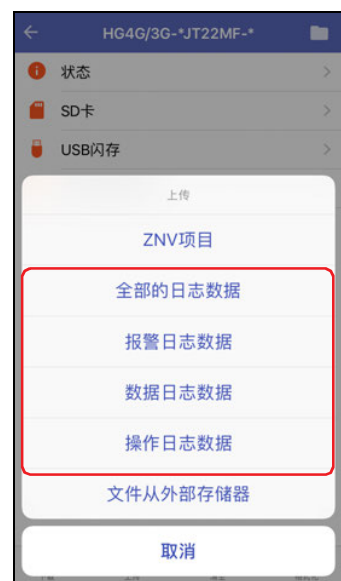

#### **■ 全部的日志数据**

上传报警日志数据以及数据日志数据、操作日志数据。

### **■ 报警日志数据**

上传通过报警日志功能收集的数据。

**■ 数据日志数据**

上传通过数据日志功能收集的数据。

**■ 操作日志数据**

上传通过操作日志功能收集的数据。

2 显示保存位置, 轻按"上传到此文件夹"。 开始上传。

上传目标中存在同名的文件时,将显示覆盖的确认信息。

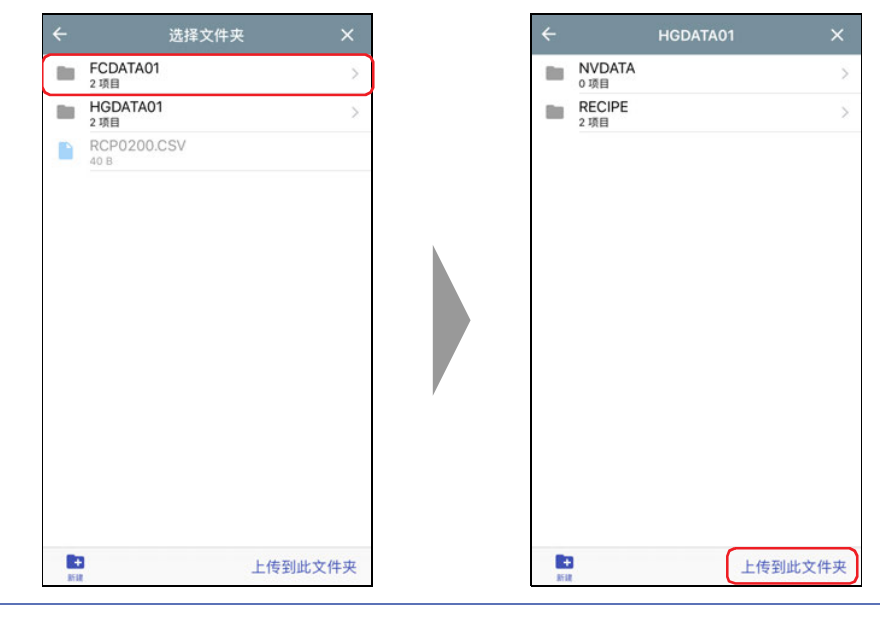

当连接目标的项目受密码保护时,将显示"用户名和密码确认"。请输入用户名和密码。

至此,完成数据的上传。

# **5.3 上传插入到连接目标的外部存储器的文件**

从连接目标设备中插入的外部存储器<sup>※1</sup>读取指定文件,并保存到WindEDIT Lite内的文件夹中。上传源将变为运行中的项目所指定的 外部存储器文件夹。

1 在主画面的操作菜单中轻按 ± (上传), 然后轻按"文件从外部存储器"。

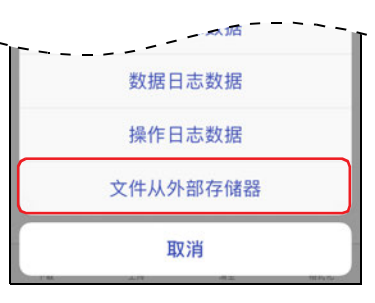

2 轻按要上传的文件,然后轻按 ± (上传)。

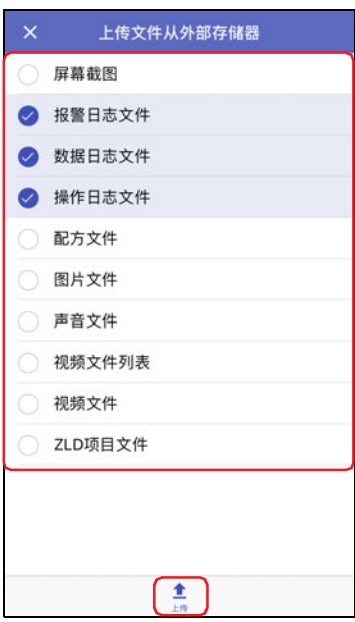

- 可上传的文件如下所示。
- 屏幕截图
- 报警日志文件
- 数据日志文件
- 操作日志文件
- 配方文件
- 图片文件
- 声音文[件※2](#page-65-0)
- 视频文件列表<sup>※3</sup>
- 视频文[件※3](#page-65-1)
- ZLD项目文件

<span id="page-65-2"></span>※1 HG5G/4G/3G/2G-V型、HG4G/3G型、HG2G-5F型为SD存储卡,HG2G-5T型、HG1G/1P型为USB闪存

<span id="page-65-0"></span>※2 仅限HG5G/4G/3G-V型、HG4G/3G型

<span id="page-65-1"></span>※3 仅支持配备了视频接口的型号

*3* 显示保存位置,轻按"上传到此文件夹"。 开始上传。 上传目标中存在同名的文件时,将显示覆盖的确认信息。

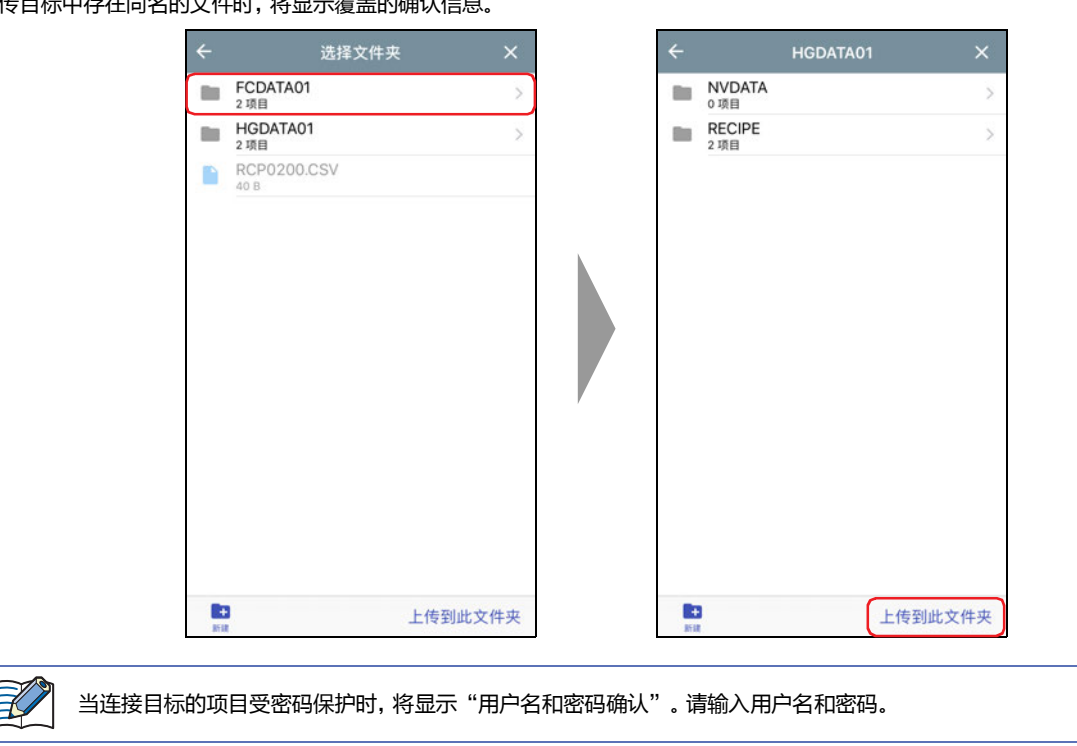

至此,完成文件的上传。

# <span id="page-67-0"></span>**6 清空**

### **6.1 清空连接目标的数据**

清空连接目标的内存中保存着的数据。

1 在主画面的操作菜单中轻按 ■ (清空), 然后轻按要删除的数据。 将显示确认信息。

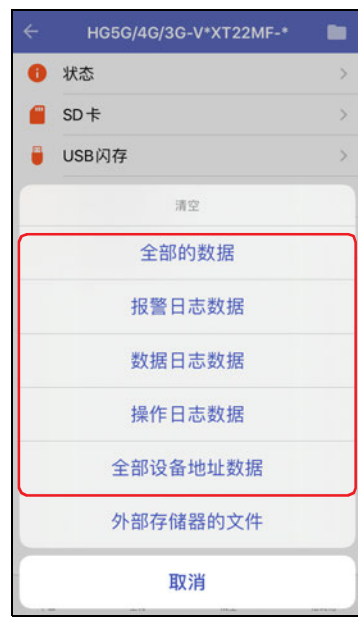

#### **■ 所有数据**

删除项目数据以及报警日志数据、数据日志数据、操作日志数据。此外,全部设备地址的值也将被清空。

- **■ 报警日志数据** 删除通过报警日志功能收集的数据。
- **■ 数据日志数据** 删除通过数据日志功能收集的数据。
- **■ 操作日志数据** 删除通过操作日志功能收集的数据。
- **■ HMI保持寄存器 (LKR) 以及HMI保持继电器 (LK)** 清空全部设备地址的值。

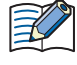

当连接目标的项目受密码保护时,将显示"用户名和密码确认"。请输入用户名和密码。

*2* 轻按"清空"。 将显示进度,并开始删除数据。

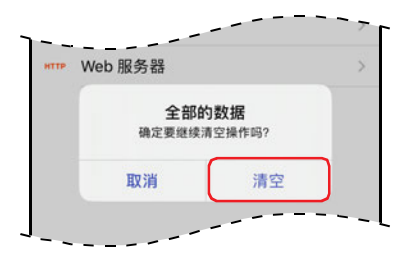

至此,完成数据的清空。

**3**

**连 接 可 编 程 显 示 器 时 的 使 用 方 法**

### **6.2 删除插入到连接目标中的外部存储器的数据**

停止连接目标的运行后,将删除插入连接目标中的外部存储器<sup>[※1](#page-68-0)</sup>的外部存储器文件夹中保存着的数据。

1 在主画面的操作菜单中轻按 ■ (清空), 然后轻按"文件从外部存储器"。

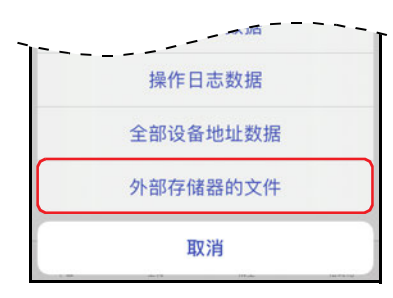

2 轻按要从外部存储器文件夹删除的数据,然后轻按 ■ (清空) "屏幕截图"、"报警日志文件"、"数据日志文件"、"操作日志文件"、"配方文件" 将显示确认信息。

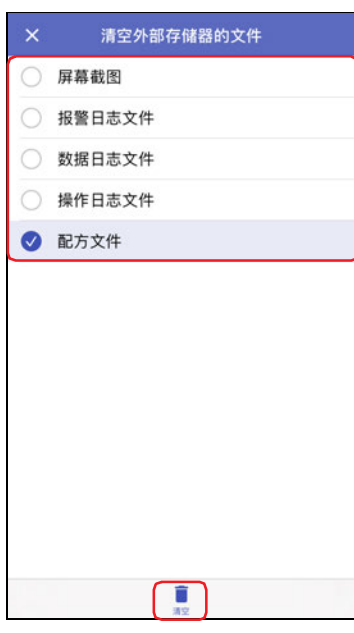

*3* 轻按"清空"。

将显示进度,并开始删除外部存储器的文件。

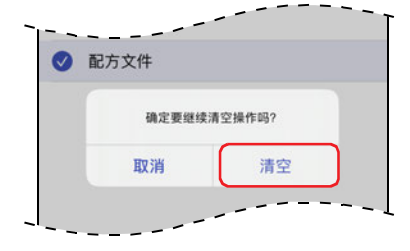

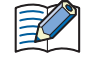

当连接目标的项目受密码保护时, 将显示"用户名和密码确认"。请输入用户名和密码。

至此,完成外部存储器文件的删除。

<span id="page-68-0"></span>※1 HG5G/4G/3G/2G-V型、HG4G/3G型、HG2G-5F型为SD存储卡,HG2G-5T型、HG1G/1P型为USB闪存

# <span id="page-69-0"></span>**7 外部存储器的格式化**

停止连接目标运行后,格式化插入到连接目标的外部存储器[※1。](#page-69-1)

1 在主画面的操作菜单中轻按 ± (格式化), 然后轻按"外部存储器"。

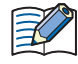

当连接目标的项目受密码保护时,将显示"用户名和密码确认"。请输入用户名和密码。

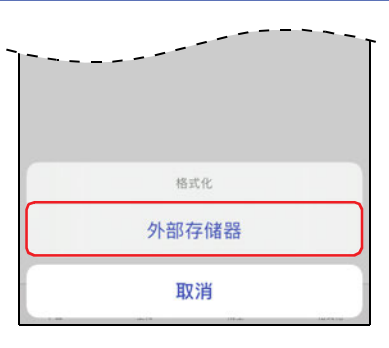

将显示确认信息。

*2* 轻按"格式化"。 执行格式化。

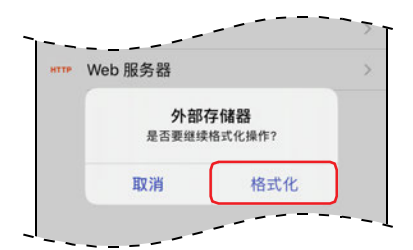

至此,完成外部存储器的格式化。

<span id="page-69-1"></span>※1 HG5G/4G/3G/2G-V型、HG4G/3G型、HG2G-5F型为SD存储卡,HG2G-5T型、HG1G/1P型为USB闪存

**3**

**连 接 可 编 程 显 示 器 时 的 使 用 方 法**

# <span id="page-70-0"></span>**8 设备地址监控**

# **8.1 设备地址监控画面**

在主画面上轻按"设备地址监控"后,将显示设备地址监控画面。可在运行中监控或更改设备地址的值。

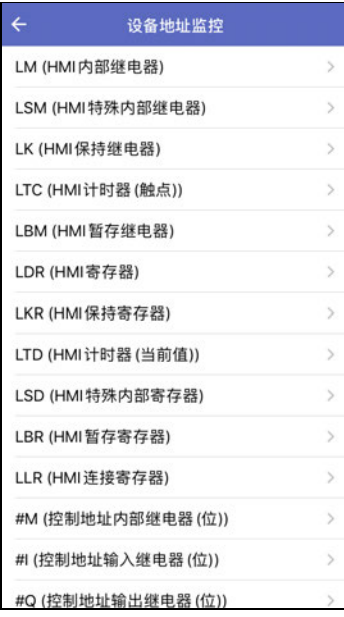

#### **●支持的设备地址**

可以读取以及写入的设备地址的范围如下所示。

### **■ 位设备**

#### HMI设备

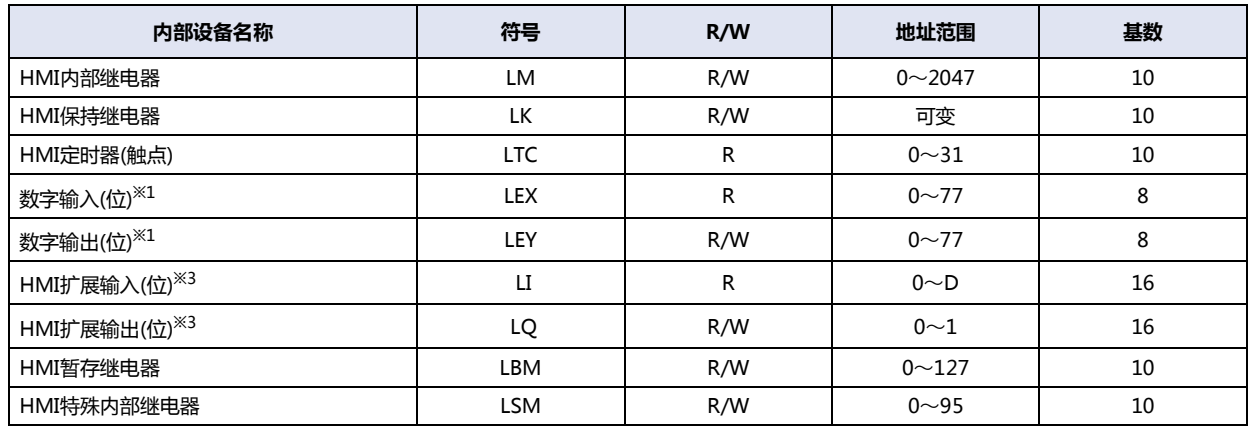

#### 控制设备

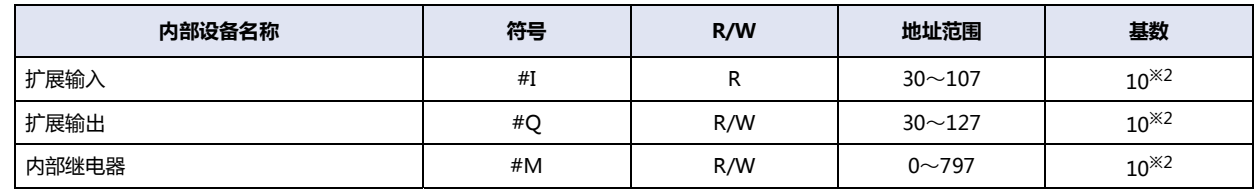

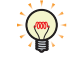

R/W是"读/写"的缩写。R/W表示既可以读也可以写,R表示只可以读。

<span id="page-70-1"></span>※1 仅限HG4G/3G型、HG2G-5F型

<span id="page-70-2"></span>※2 地址编号的低位为0~7的8进制数

<span id="page-70-3"></span>※3 仅限HG1P型

#### ■ 字设备

### HMI设备

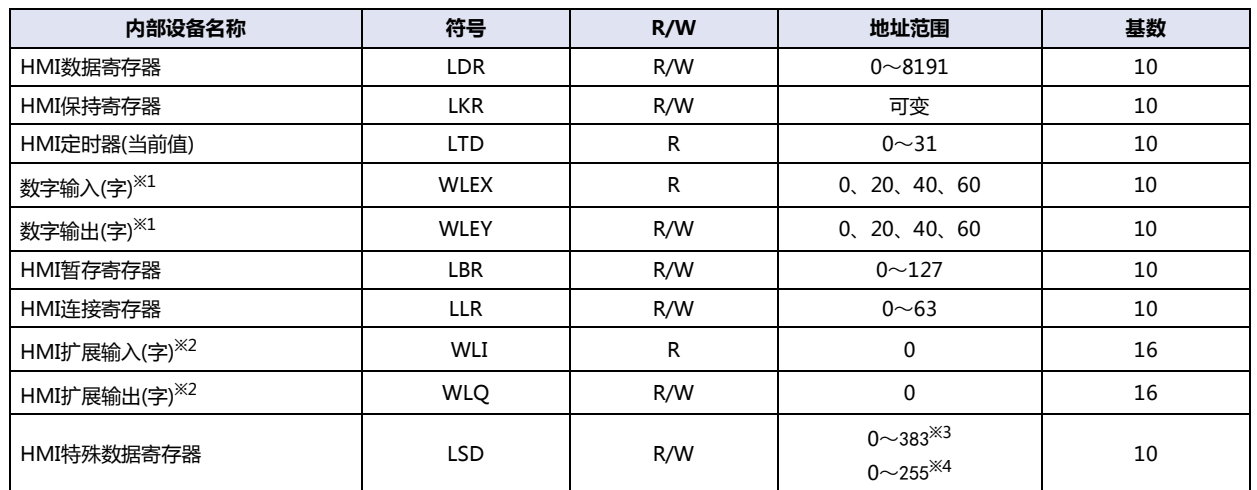

# 控制设备

 $\mathbb{Q}$ 

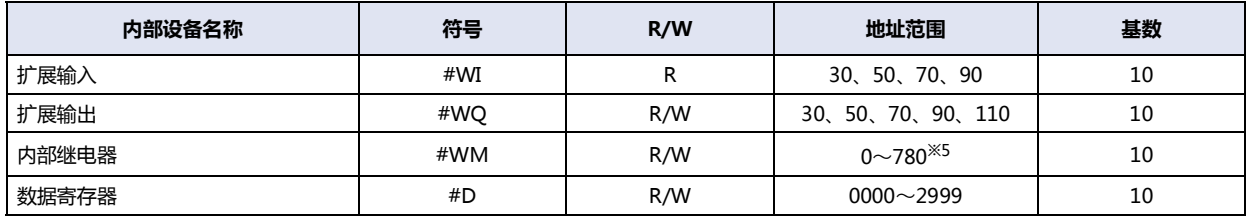

R/W是"读/写"的缩写。R/W表示既可以读也可以写, R表示只可以读。

<span id="page-71-1"></span>※1 仅限HG4G/3G型、HG2G-5F型

- <span id="page-71-4"></span>※2 仅限HG1P型
- <span id="page-71-0"></span>※3 仅限HG5G/4G/3G/2G-V型
- <span id="page-71-2"></span>※4 仅限HG4G/3G型、HG2G-5F/-5T型、HG1G/1P型

<span id="page-71-3"></span>※5 仅限20的倍数
#### **8.2 监控设备地址**

*1* 轻按设备地址监控中监控的设备类型。 将显示设备地址详细画面。

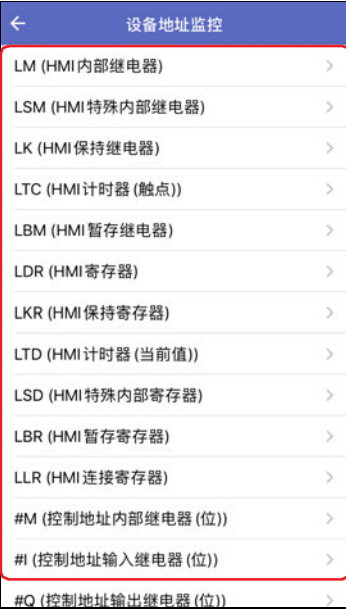

#### *2* 轻按 (起始设备地址)。

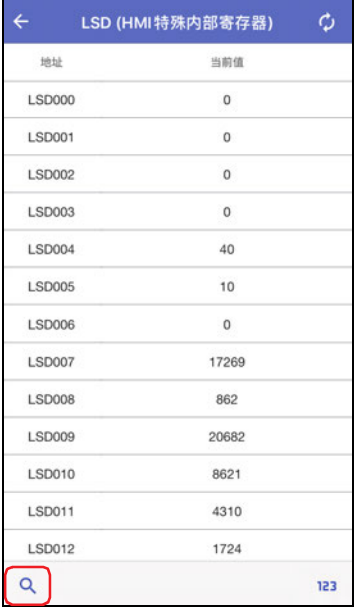

#### 3 输入显示的设备地址的起始设备地址编号,轻按"显示"。

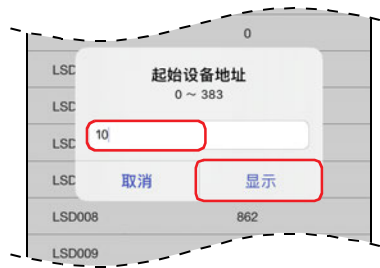

4 轻按 123 (显示格式)。

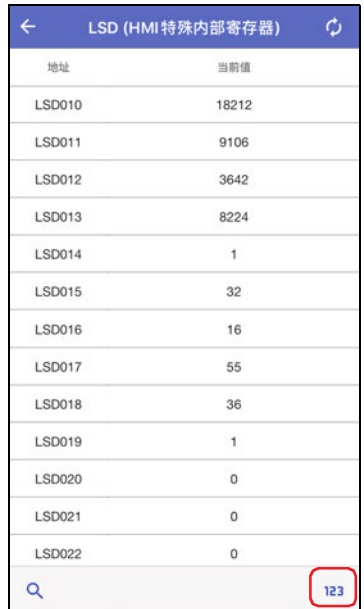

#### 5 切换设备地址当前值的显示格式, 轻按"完成"。

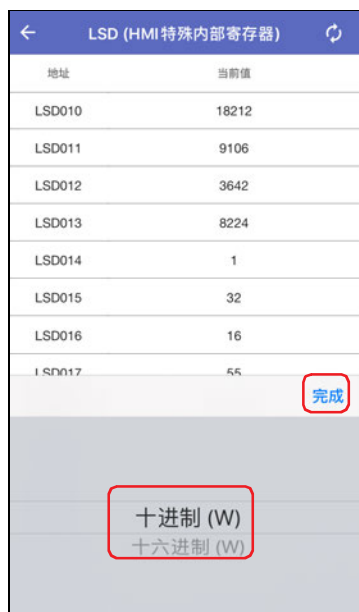

#### *6* 轻按设备地址的当前值,更改数值。

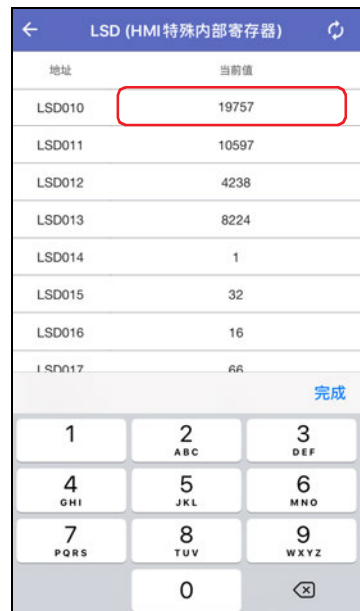

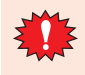

以USB连接计算机和可编程显示器进行监控时,无法同时通过WindEDIT Lite进行监控。

# <span id="page-76-0"></span>索引

## $\overline{B}$

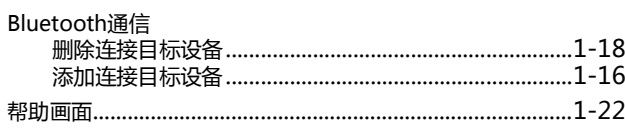

## $\overline{G}$

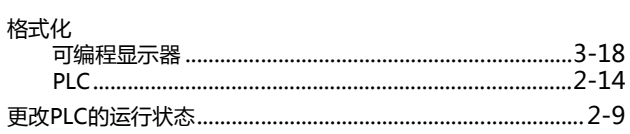

#### L

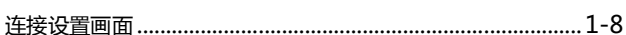

#### M

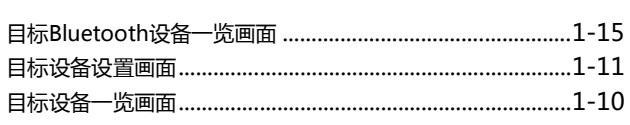

## $Q$

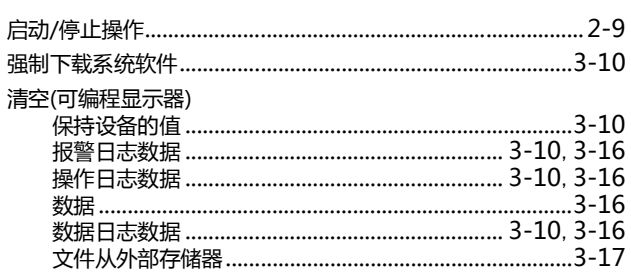

## $S$

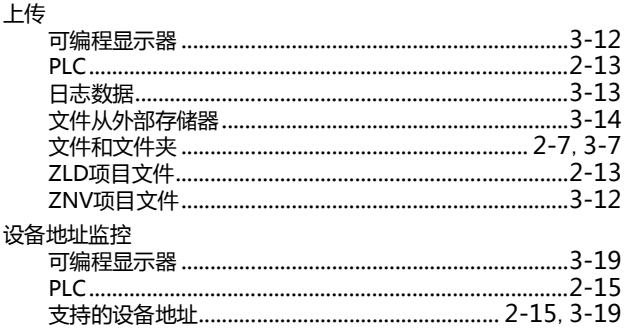

#### T

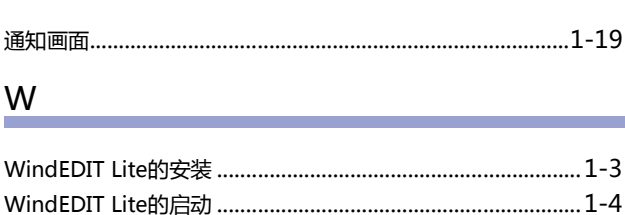

### 外部存储器 文件和文件夹 ≁µ又;<del>+ :x</del><br>上传……………………………………………………………………2-7, 3-7<br>下载……………………………………………………………………2-5, 3-5

# $\frac{\mathsf{X}}{\mathsf{I}}$

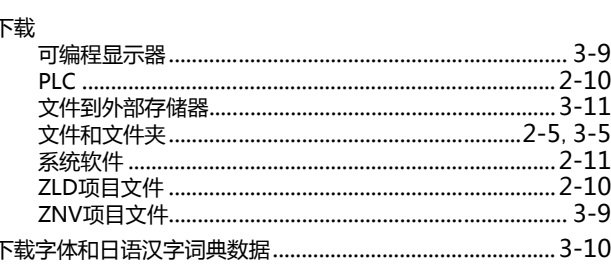

#### Y

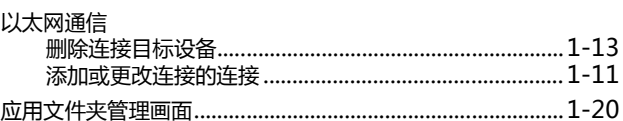

## $\mathsf{Z}$

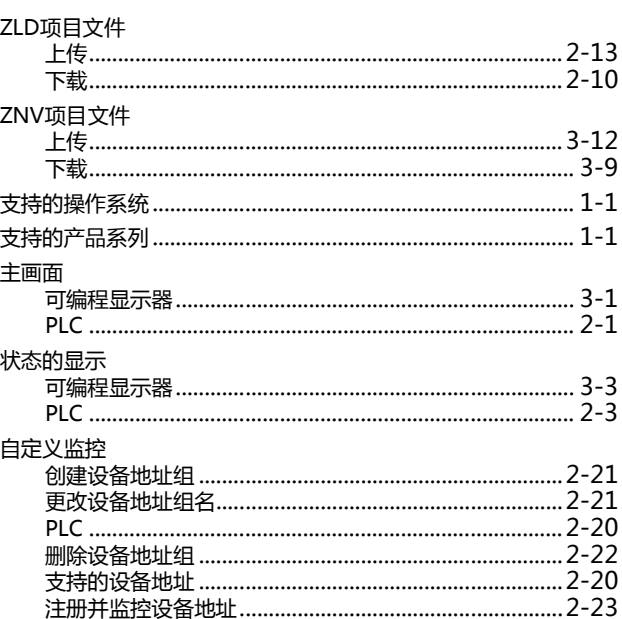

**IDEC**